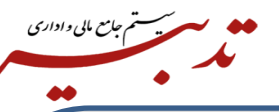

**نکته:** توجه کنید به دلیل اینکه گواهی مهر سازمانی ساخته شده با فایل Csr و Key، باید باهم مطابقت داشته باشند، بنابراین در صورتی که موفق به ساخت صحیح فایلهای csr و key شدهاید این فایل ها را از پوشه bin نرم افزار کپی کرده ودر یک پوشهی امن نگهداری کنید وهر زمان که نیاز بود آنها را در پوشه bin مجددا کپی کنید، زیرا ممکن است برای بیش از یک شرکت بخواهید درخواست csr ایجاد کنید و ریسک ایجاد اشتباه در فایل ها به وجود آید، به عبارتی فایلها Overwrite شود. در صورتی که به هر دلیل فایل csr و key که بر اساس آنها درخواست گواهی صادر شده است از دست بروند، مجدد مجبور خواهید بود که عملیات صدور گواهی را از ابتدا انجام داده وگواهی مهر سازمانی جدید دریافت کنید.

برای امضای صورتحساب ارسالی به سامانه مودیان شما نیاز به کلید خصوصی خواهید داشت. این کلید خصوصی فقط زمانی معتبر خواهد بودکه مطابق باهمان فایل csr باشد که براساس آن گواهی صادر کردهاید، پس در حفظ فایلهای ایجاد شدهکوشا باشید**.**

**نکته:** این دو فایل ایجاد شده را در مکانی امن ذخیره کنید زیرا در آینده برای ایجاد گواهیهای مربوطه که از تطبیق کلید عمومی استخراجی از Certificate و کلید خصوصی (key.fa (بدست میآید موردنیاز میباشند.

**نکته:** در زمان ثبت نام در سایت **ir.Gica،** برای یک شخص حقوقی، بهترین انتخابجهت اطالعاتهویتی، اطالعات مدیر عامل میباشد بنابراین بسیار مطلوب است که ثبتنام را بر اساس اطالعات هویتی مدیرعامل انجام دهید.

**نکته:** در هنگام ثبت درخواست گواهی از طریق CSR ، برای اشخاص حقوقی که دولتی نمیباشند گزینه "متقاضی وابسته به غیر دولت**"** را انتخاب نموده وبا توجه به نیاز خود،"اعتبار یک سال یا دو سال" را انتخاب نمایید.

**نکته:** برای باز کردن فایل **CSR.FA** و کپی کردن محتوای آن میتوان از برنامه **Notepad** کمک گرفت، برای این منظور، برنامه **Notepad** را باز نموده و از منوی **FILE** ، گزینه **OPEN** را انتخاب نموده و سپس به آدرس ذخیره فایل در پوشه **bin** بروید. سپس **Type** فایل را روی **files ALL** گذاشته و فایل **Csr.FA** را انتخاب نموده و آن را درون **Notepad** باز کنید. حاال کل محتوای فایل را به صورت کامل انتخاب نموده و کپی نمایید.

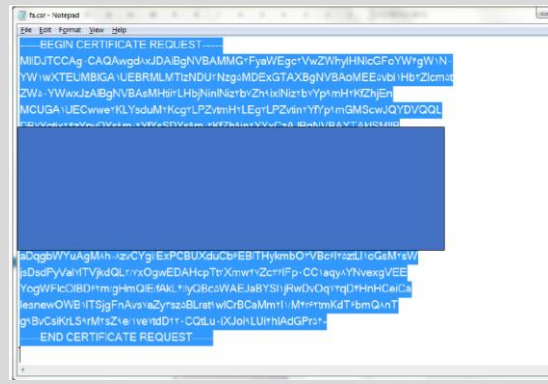

1

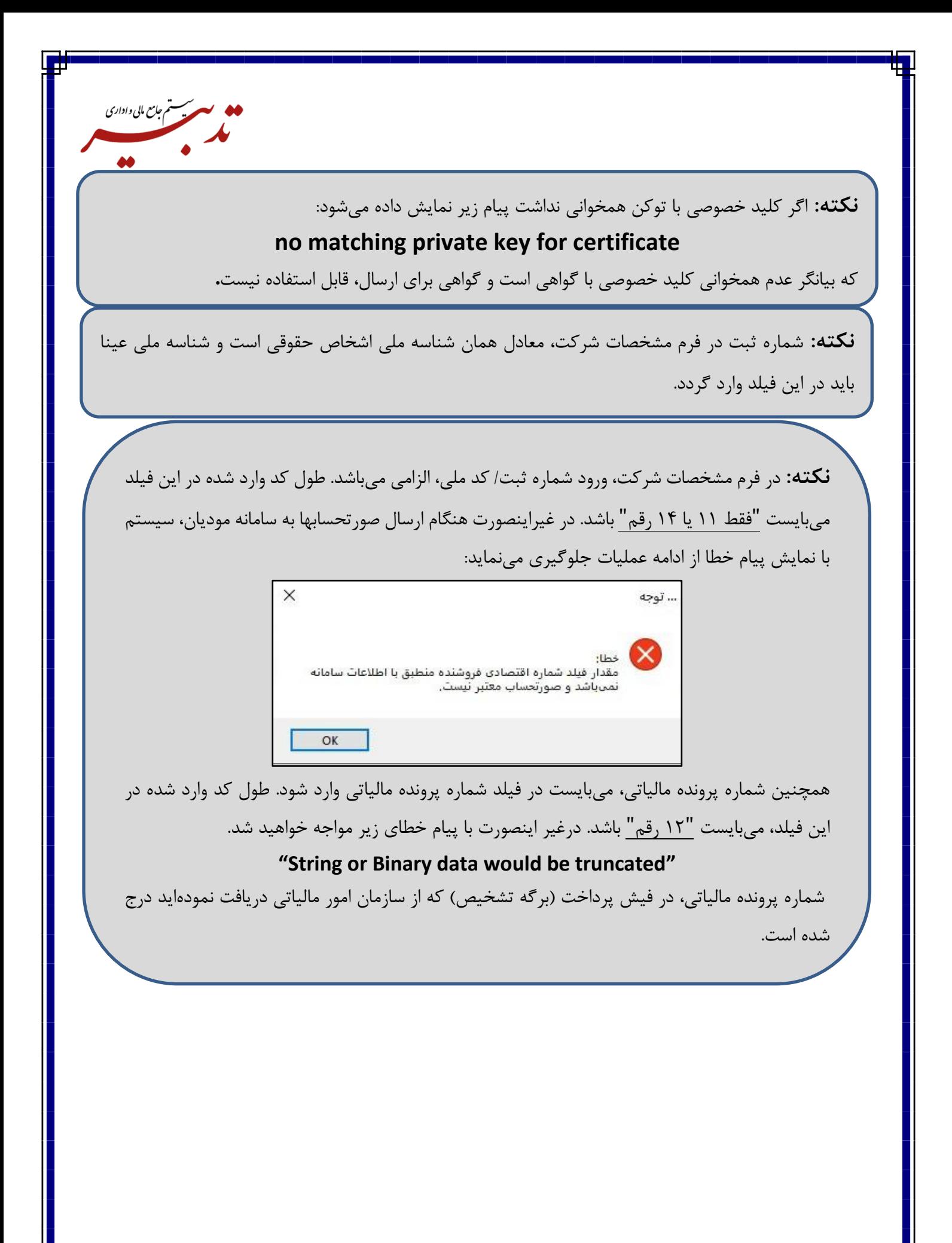

**نکته:** در فرم مشخصات شرکت، شناسه ملی برای خریدار حقوقی، میبایست فقط 11 رقم یا 14 رقم باشد. برای خریدار حقیقی دارای پرونده مالیاتی نیز میبایست کد ملی 10 رقمی را وارد نمایید. درصورتی که خریدار دارای کد کنترلی مالیاتی باشد، کد کنترلی 4 رقمی را در فیلد کد کنترلی مالیاتی وارد نمایید. درغیر اینصورت هنگام ارسال صورتحسابها به سامانه مودیان، سیستم با نمایش پیام خطا از ادامه عملیات جلوگیری خواهد نمود.

هم *جامع* مایی و اداری

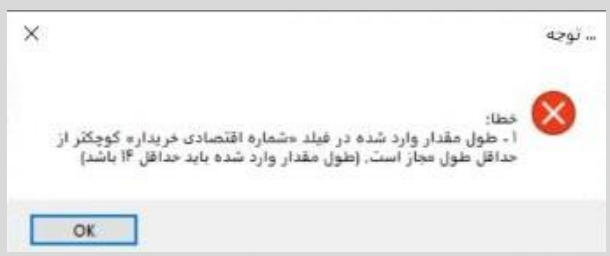

**نکته:** در زمان ورود "شناسه ملی" در فرم مشخصات شرکت/ اطالعات مالیاتی مشتری )فرم خریداران و فروشندگان)، استفاده از علایم مختلف (مانند \* ، / ، \_ و ...) و جداکننده مجاز نبوده و در صورت استفاده از این عالیم، زمان تهیه گزارش سامانه مؤدیان، سیستم با نمایش پیام خطا، از ادامه عملیات جلوگیری مینماید.

**نکته:** به صورت پیش فرض، "فقط امکان انتخاب یک شرکت به عنوان شرکت مالیاتی وجود دارد". به منظور افزایش تعداد شرکتهای مالیاتی میبایست با همکاران واحد فروش تماس حاصل فرمایید.

**نکته:** درصورتی که در فرم مشخصات شرکت، "شناسه یکتای حافظه مالیاتی" وارد نشده باشد، هنگام تهیه گزارش سامانه مؤدیان، سیستم با نمایش پیام خطا از ادامه عملیات جلوگیری مینماید:

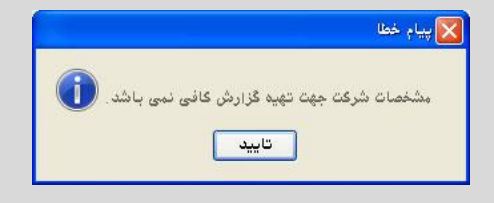

**نکته:** واحد مالیاتی، صرفا برای واحدهای اندازه گیری اصلی مورد استفاده قرار میگیرد.

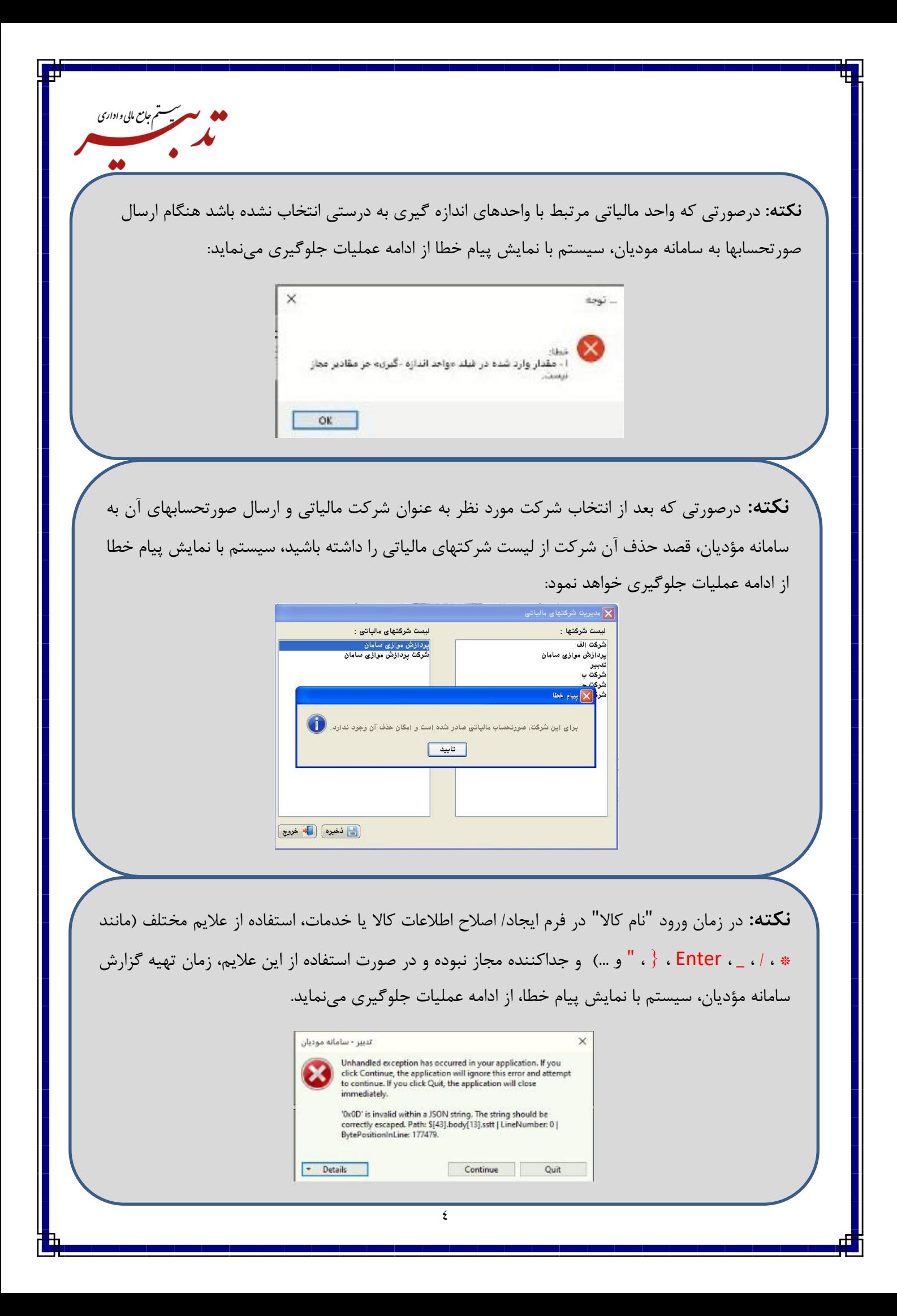

**نکته:** از تاریخ 26 1402/03/ به بعد، سامانه مودیان، اعتبار سنجی شناسه کاال/ خدمات را با توجه به فایل بارگذاری شده در سایت <u>https://stuffid.tax.gov.ir/</u> انجام میدهد. فایل مذکور، به صورت روزانه به روزرسانی شده و شناسههای اختصاصی برای استفاده کلیه مودیان به فایل شناسه کاال/ خدمات اضافه میگردد. لذا در صورتی که هنگام ارسال صورتحسابها به سامانه مودیان، با پیام خطا مطابق تصویر مواجه شدید:

ېسستم *جامع* مایی *و اداری* 

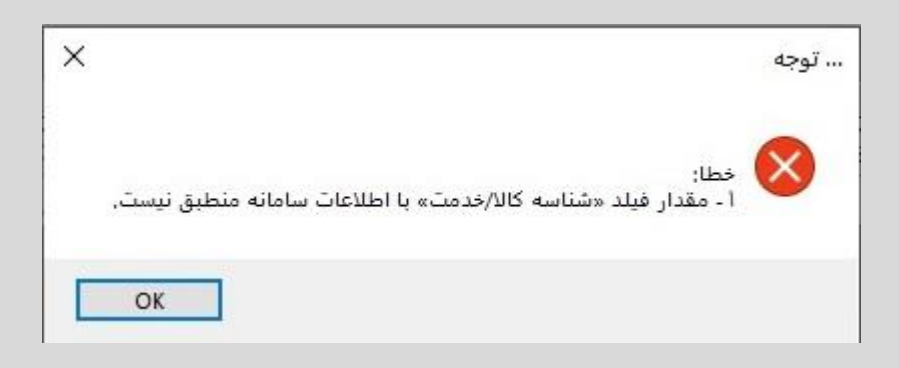

میبایست شناسه کاال/ خدمات وارد شده در فرم معرفی کاال را با فایل بارگذاری شده در سایت https://stuffid.tax.gov.ir/، مطابقت دهید و درصورت وجود مغایرت، شناسه صحیح را از سایت در فیلد شناسه مالیاتی کاال کپی نمایید.

**نکته:** درصورتی که بعد از صدور فاکتور فروش در نرم افزار تدبیر، روش تسویه فاکتور از کمبوباکس"نوع فاکتور مالیاتی" انتخاب نشده باشد، هنگام کلیک روی دکمه  $\boxed{\mathbb{R}^3}$  تهیه محتوا $\ket{1}$  در فرم گزارش سامانه مؤدیان، سیستم پس از نمایش پیام مربوط به ساخت محتوای جداول گزارش سامانه مؤدیان، با نمایش پیام خطا از ادامه عملیات جلوگیری خواهد نمود:

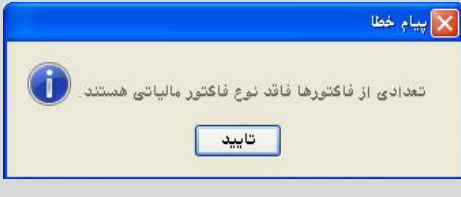

۔<br>پیستم جامع مالی واداری  $\bullet\bullet$ **نکته:** درصورتی که روش تسویه فاکتور فروش صادره، از نوع "نقدی – نسیه" باشد، حتما میبایست یک سطر تسویه فاکتور ثبت شده باشد. درغیر اینصورت هنگام ارسال صورتحسابها به سامانه مودیان سیستم با نمایش پیام خطا از ادامه عملیات جلوگیری مینماید: $\times$ ... توجه فطاه ' - مقدار فيلد «مبلغ برداختن نقدى(C)» از لحاظ قواعد محاسباتن و منطقي معتبر نيست.  $\alpha$ 

**نکته:** شناسه مالیاتی کاال، یک عدد 13 رقمی میباشد.

**نکته:** درصورتی که شناسه مالیاتی کاال، برای هر یک از کاالهای تعریف شده در نرم افزار تدبیر تعریف نشده باشد، امکان ارسال صورتحسابهای شامل آن کاالها در سامانه مؤدیان وجود نداشته و هنگام تهیه گزارش سامانه مؤدیان، سیستم با نمایش پیام خطا از ادامه عملیات جلوگیری مینماید.

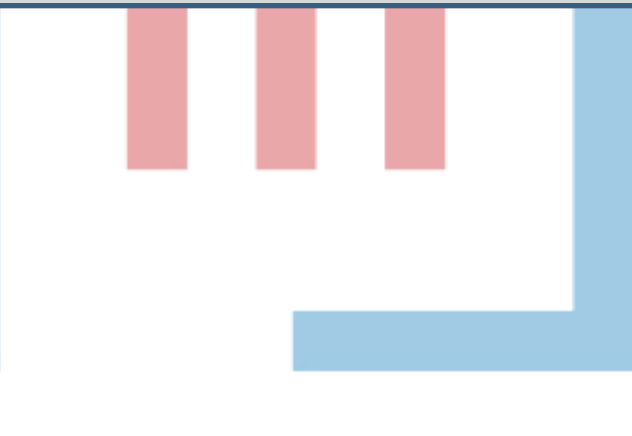

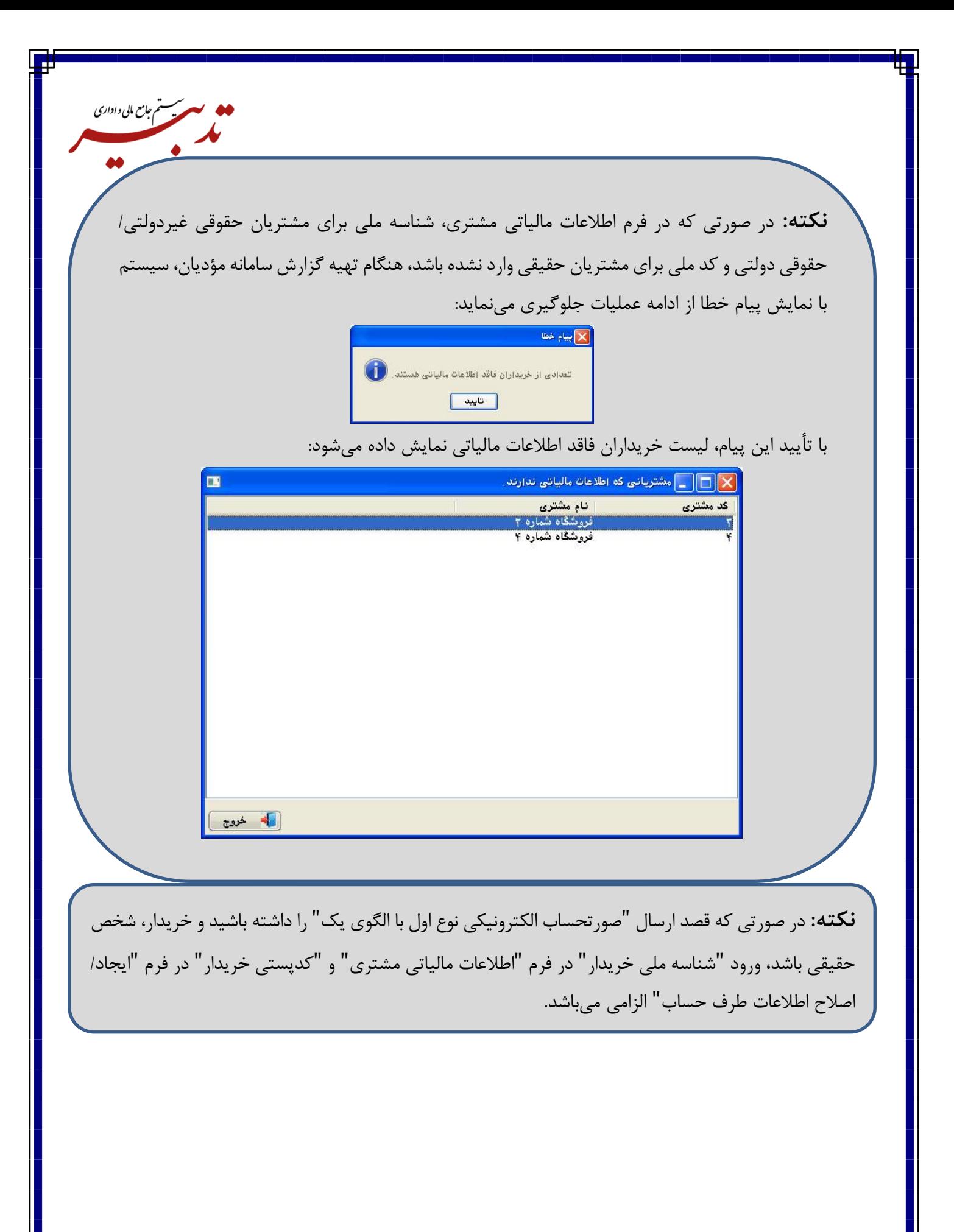

**نکته:** درصورتی که شناسه یکتای حافظه مالیاتی در فرم مشخصات شرکت، شناسه ملی برای مشتریان حقوقی و کد ملی برای مشتریان حقیقی به درستی وارد شده باشد چنانچه بعد از صدور فاکتور فروش برای مشتری حقیقی در نرم افزار تدبیر، بابت روش تسویه فاکتور از کمبوباکس"نوع فاکتور مالیاتی" گزینه هیچکدام انتخاب شده و روی این فاکتور، عملیات برگشت از فروش ثبت شده باشد، تهیه گزارش سامانه مؤدیان، سیستم با نمایش پیام خطا از ادامه عملیات جلوگیری خواهد نمود:

سیستم جامع مایی واداری<br>مسیسم

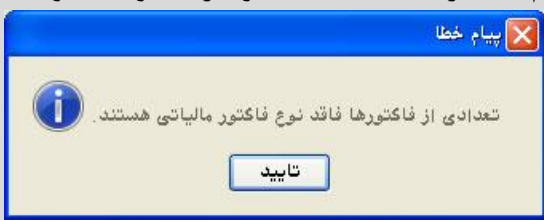

با تأیید پیام، لیست فاکتورهای فاقد نوع فاکتور مالیاتی نمایش داده میشود:

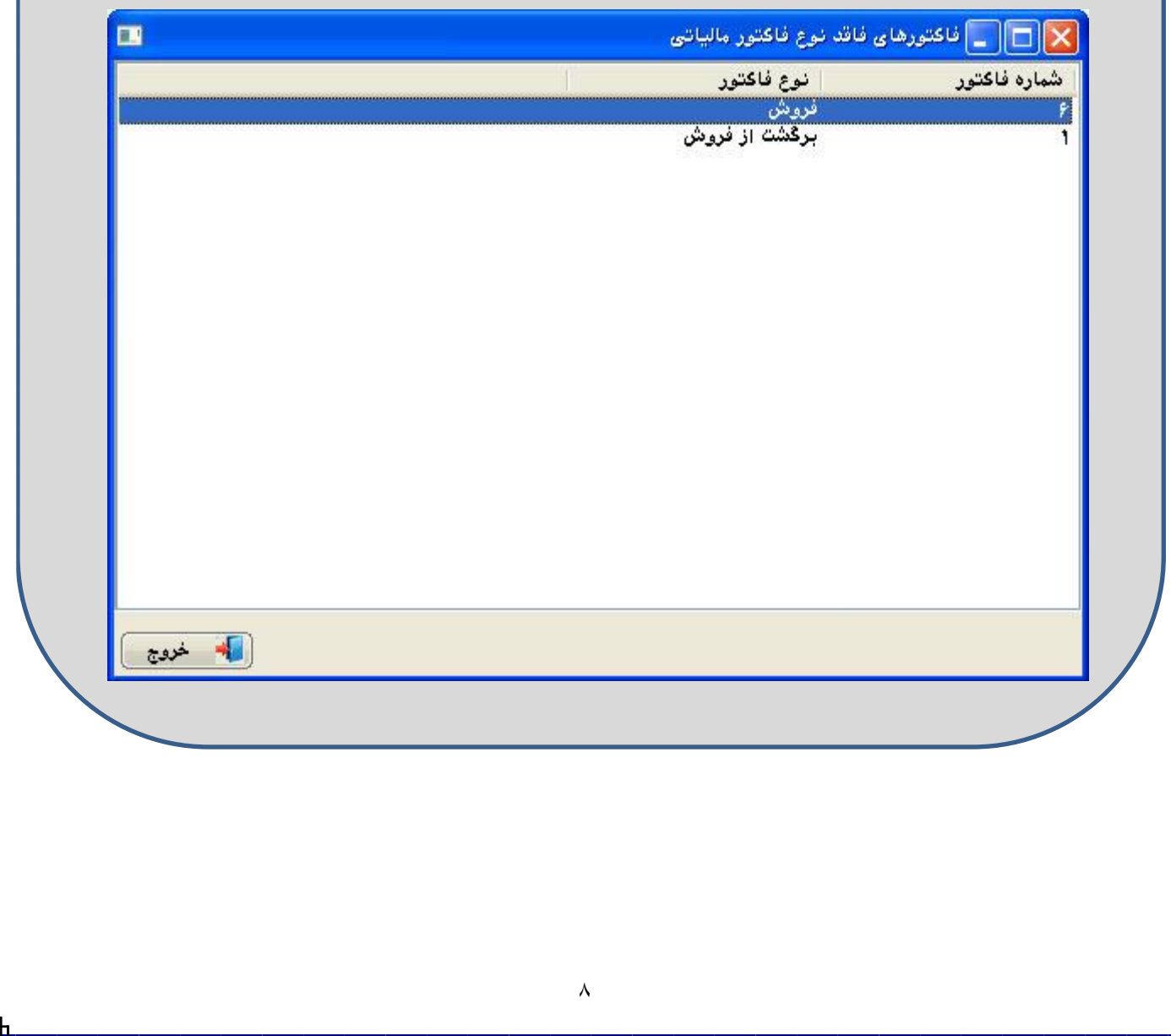

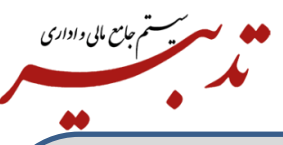

**نکته:** به منظور ارسال فاکتورهای فروش و برگشت از فروش، از نرم افزار تدبیر به سامانه مؤدیان میبایست ابتدا فاکتور فروش را ارسال نموده و درصورتی که قصد برگشت کل یا قسمتی از فاکتور فروش ارسال شده در سامانه مؤدیان را داشته باشید، باید در نرم افزار تدبیر، فاکتور برگشت از فروش مرتبط با فاکتور فروش ارسالی را ثبت کرده و سپس نسبت به ارسال این فاکتور برگشت از فروش اقدام کنید. شماره مرجع در فاکتور برگشت از فروش، همان "شماره منحصر به فرد مالیاتی" در فرم "سایر اطالعات" فاکتور فروش میباشد.

**نکته:** در نرم افزار تدبیر امکان ارسال فاکتورهای برگشت از فروش که به صورت مستقیم در سیستم ثبت شده و با هیچ فاکتور فروشی مرتبط نمیباشد وجود ندارد.

**نکته:** در حال حاضر رفتار سامانه مودیان به گونهای است که امکان "برگشت از فروش" <sup>و</sup>"ابطال" فاکتورهایی که قبل از 26 خرداد به سامانه مودیان ارسال شده و در کارپوشه نشسته است وجود ندارد. درصورت برگشت یا ابطال فاکتورهای فوق الذکر، هنگام ارسال صورتحسابها به سامانه مودیان، با پیام خطا مطابق تصویر مواجه خواهید شد:

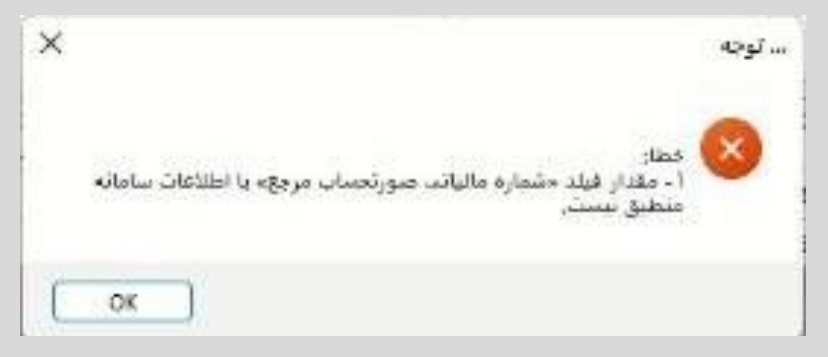

سیستم جامع مالی واداری<br>مسیسم

**نکته:** درصورتی که از منوی شناور فرم "مشخصات شرکت"، گزینه "کنترل اطالعات مرتبط با گزارش خرید و فروش فصلی" را غیرفعال نموده و در فرم خریداران و فروشندگان، یک "مشتری متفرقه" تعریف نموده که مشمول مالیات نباشد (چکباکس "مشمول مالیات"، فعال نشده باشد)، زمان صدور فاکتور فروش برای مشتری متفرقه، مالیات و عوارض روی فاکتور در نظر گرفته نمیشود:

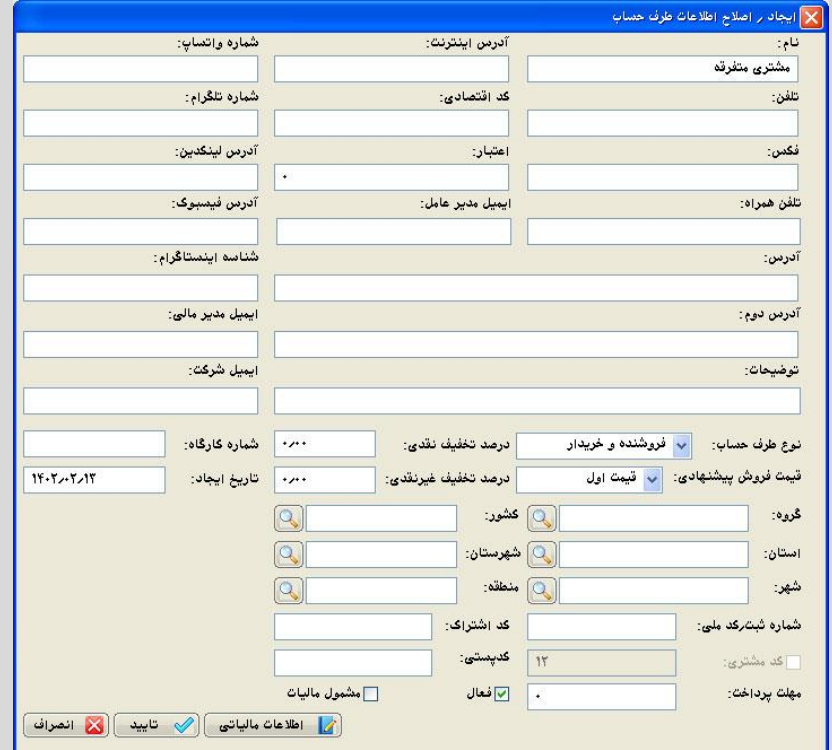

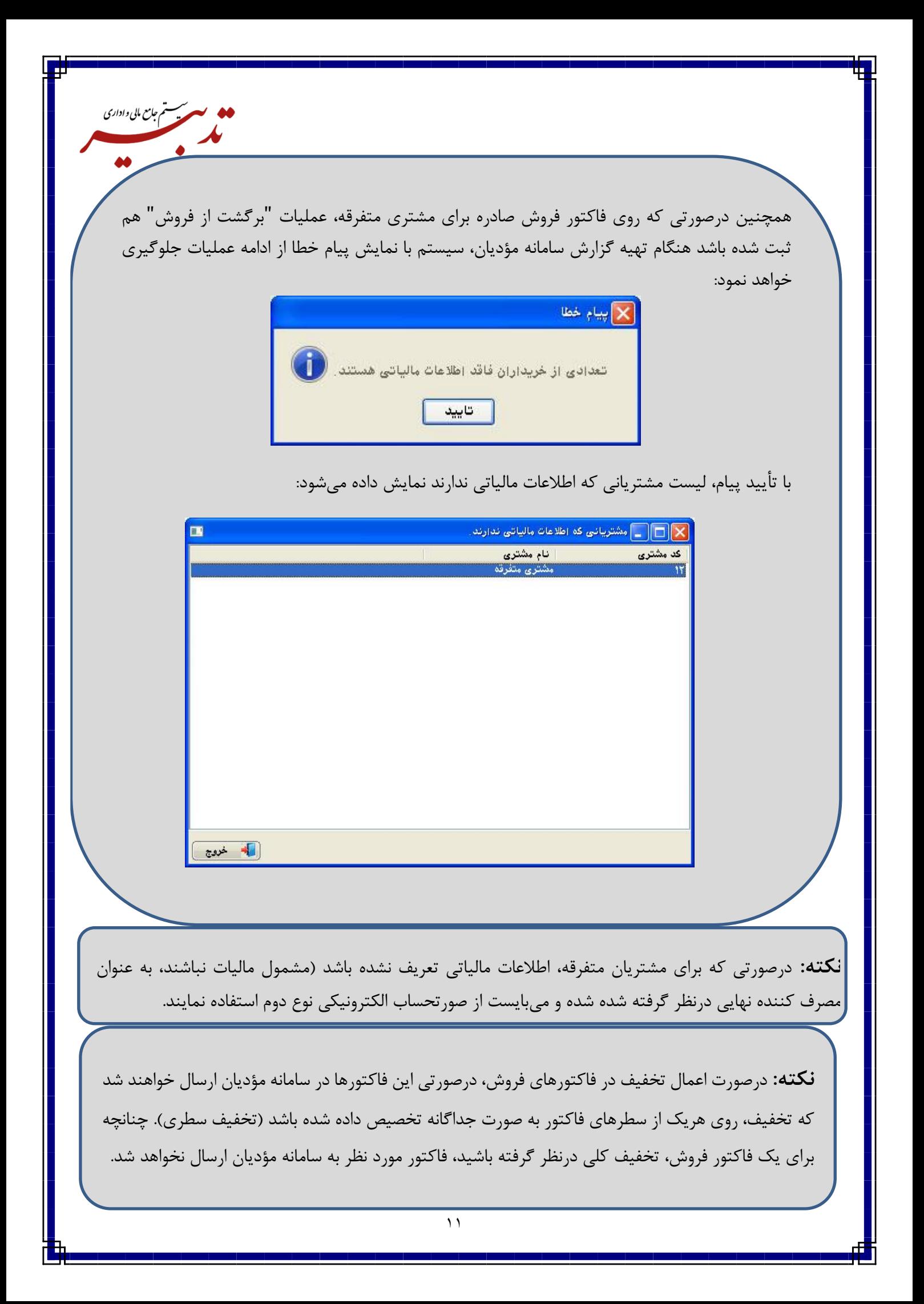

**نکته:** درصورتی که برای فاکتور فروش تخفیف کلی درنظر گرفته باشید برای ارسال آن در سامانه مؤدیان، میبایست از امکان "تسهیم خودکار تخفیف روی سطرهای فاکتور" استفاده نمایید. برای این منظور در فرم مدیریت تنظیمات برنامه، از بخش تنظیمات عمومی مربوط به فاکتور فروش، چک باکس "تسهیم خودکار تخفیف روی سطرهای فاکتور را فعال نمایید:

ېسستم *جامع* مایی *و اداری* 

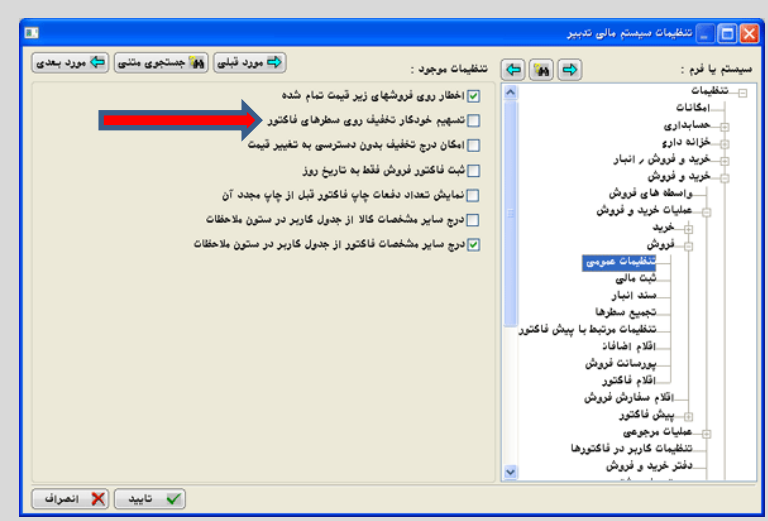

فرم انتخاب نوع فاکتور نمایش داده میشود:

در این فرم، از بخش "انواع فاکتورها"، فاکتور فروش، را به بخش "انواع انتخاب شده" منتقل نموده و روی دکمه ذخیره کلیک نمایید:

با فعال کردن این گزینه بعد از اختصاص تخفیف به فاکتور، این تخفیف به نسبت مبلغ بین سطرهای فاکتور تقسیم می شود .در این حالت پس از ذخیره تغییرات، با کلیک دکمه و فراخوانی فرم ایجاد/اصالح آرتیکل فاکتور میتوان مبلغ تخفیف اختصاص یافته به هر سطر را در فیلد "تخفیف" مالحظه نمود.

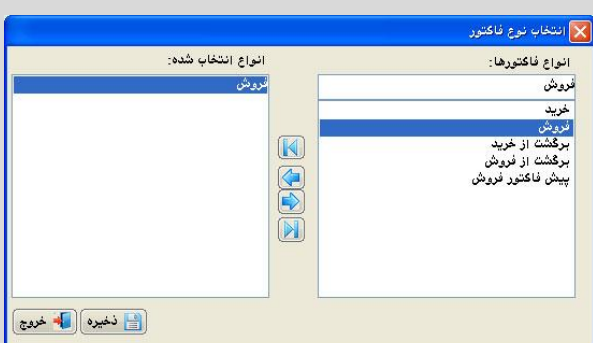

با فعال کردن این گزینه بعد از اختصاص تخفیف به فاکتور، این تخفیف به نسبت مبلغ بین سطرهای فاکتور تقسیم می شود .در این حالت پس از ذخیره تغییرات، با کلیک دکمه و فراخوانی فرم ایجاد/اصالح آرتیکل فاکتور میتوان مبلغ تخفیف اختصاص یافته به هر سطر را در فیلد "تخفیف" مالحظه نمود.

**نکته:** در زمان ارسال فاکتور فروش در سامانه مؤدیان، تاریخ فاکتور فروش جدید نباید کوچکتر از تاریخ فاکتورهای موجود در کارپوشه باشد. درغیر اینصورت سیستم با نمایش پیام خطا از ادامه عملیات جلوگیری می نماید:

سیستم جامع مایی واداری<br>مسیسم جامع مالی واداری

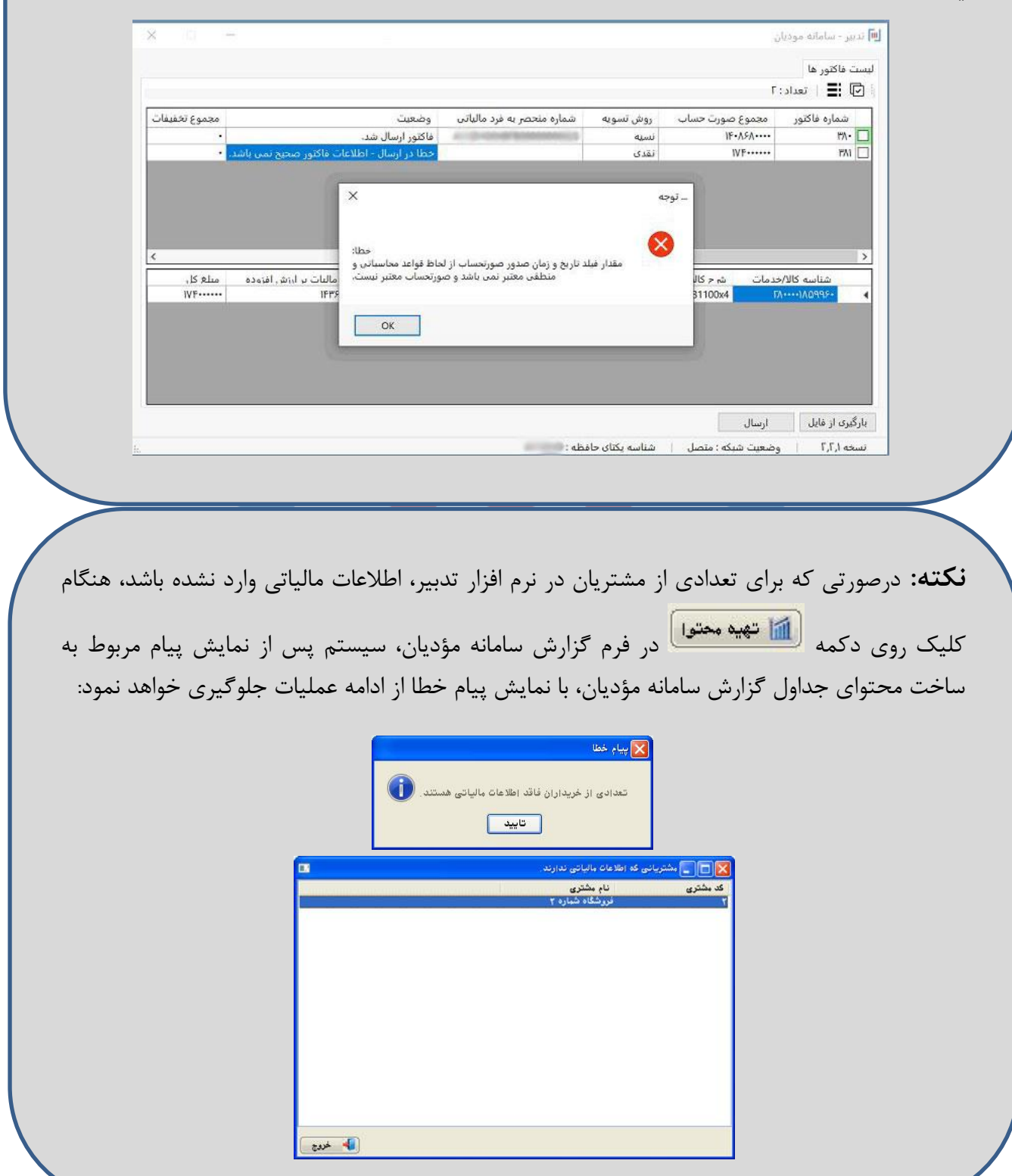

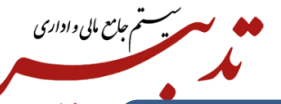

**نکته:** برنامه TadbirTax، روی کالینتها نیز قابل نصب است.

**نکته:** بعد از تکمیل عملیات نصب، میبایست برنامه Tax Tadbir را اجرا نمایید. درصورتی که برنامه 6.0.16 runtime Netdesktop. را قبال نصب نکرده باشید، هنگام اجرای Tax Tadbir سیستم پیام خطا نمایش داده و اجازه ادامه عملیات را به شما نخواهد داد.

**نکته:** به منظور جلوگیری از بروز پیام خطا هنگام ارسال صورتحسابها به سامانه مودیان، میبایست ابتدا عملیات نصب **-6.0.16runtime-windowsdesktop Net.** را انجام داده و سپس اقدام به نصب نرم افزار واسط **TadbirTax** نمایید.

درصوووورتی که نصوووب **-6.0.16runtime-windowsdesktop Net.** ، بعد از نصوووب نرم افزار واسوووط **TadbirTax،** انجام شود، هنگام ورود به صفحه ارسال فاکتورها به سامانه مودیان**،** سیستم پیام خطای "نوع اطالعات صحیح نمیباشد" را نمایش میدهد. در این شرایط حتی اگر نرم افزار واسط **TadbirTax**، به صورت **Modify** نصب شود باز هم با پیام خطا مواجه خواهید شد. لذا میبایست نرم افزار واسط **TadbirTax را** یک بار حذف نموده و مجددا نصب نمایید.

**نکته:** صورتحسابهای ارسال شده در **SandBox**( سرور آزمایشی(، تستی بوده و بعد از مدتی توسط سازمان امور مالیاتی، کلیه صورتحسابهای ارسالی در SandBox حذف شده و آثار مالیاتی برای مؤدیان نخواهد داشت.

**نکته:** امکان تهیه گزارش سامانه مؤدیان، "برای جدیدترین به روزرسانی نسخه عربی و التین پایگاه داده**"** قابل پیاده سازی و استفاده میباشد.

**نکته:** درصورتی که قصد ارسال صورتحسابها به سامانه مؤدیان )سامانه اصلی( را دارید، و شناسه یکتای حافظه مالیاتی اصلی انتخاب شده باشد اما چکباکس سرور آزمایشی "فعال باشد" بعد از فراخوانی کلید خصوصی، با کلیک روی دکمه "ورود"، سیستم با نمایش پیام خطا از ادامه عملیات جلوگیری مینماید:

۔<br>په ستم جامع مالی *و اداری* 

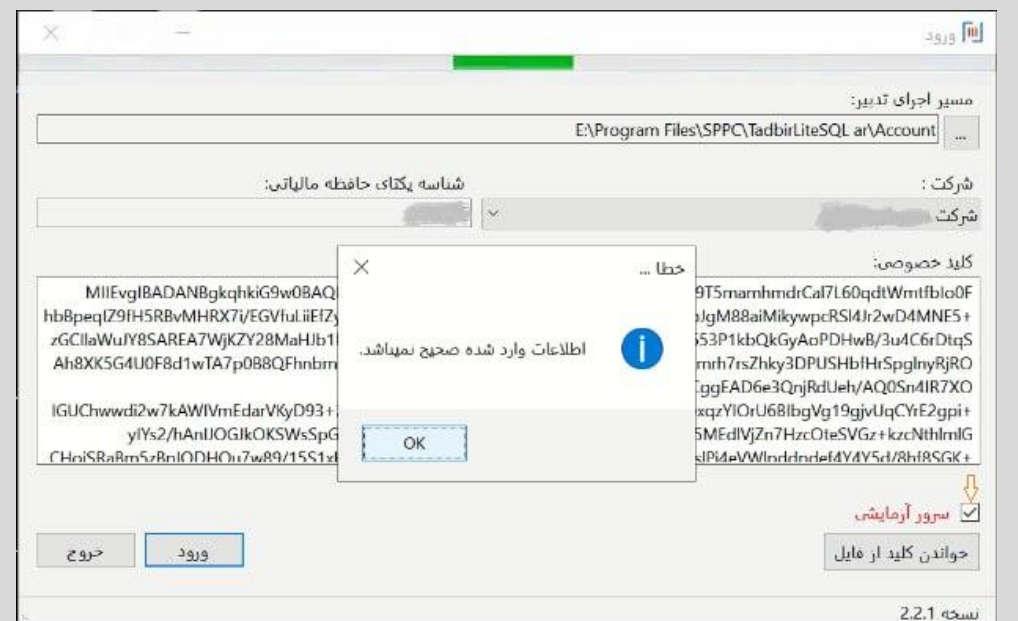

**نکته:** فاکتورها فقط یک بار قابلیت ارسال به سامانه مؤدیان را دارند. درصورت ارسال مجدد فاکتورهایی که قبال وضعیت آنها ارسال شده است، در ستون "وضعیت" پیام خطا نمایش داده میشود.

. **نکته:** درصورتی که قبال فاکتورهای فروش خود را از طریق SandBox( سرور آزمایشی سامانه مؤدیان( ارسال کرده و شماره منحصر به فرد مالیاتی به فاکتور تعلق گرفته باشد و حاال قصد داشته باشید از طریق سرور اصلی سامانه مؤدیان اقدام به ارسال فاکتورها کنید، شماره منحصر به فرد مالیاتی تخصیص داده شده به فاکتور فروش در سامانه اصلی، جایگزین شماره منحصر به فرد مالیاتی قبلی در بخش سایر اطالعات فاکتور فروش خواهد شد.

**نکته:** بعد از ساخته شدن فایل JSon و ارسال فاکتورها به سامانه مؤدیان، شماره منحصر به فرد مالیاتی به هریک از فاکتورهای ارسال شده در سامانه مؤدیان تخصیص داده میشود. این شماره عینا در فرم "سایر اطالعات فاکتور" و در فیلد "شماره منحصر به فرد مالیاتی" درج خواهد گردید.

ستستم جامع مالی واداری<br>مستقم جامع مالی واداری

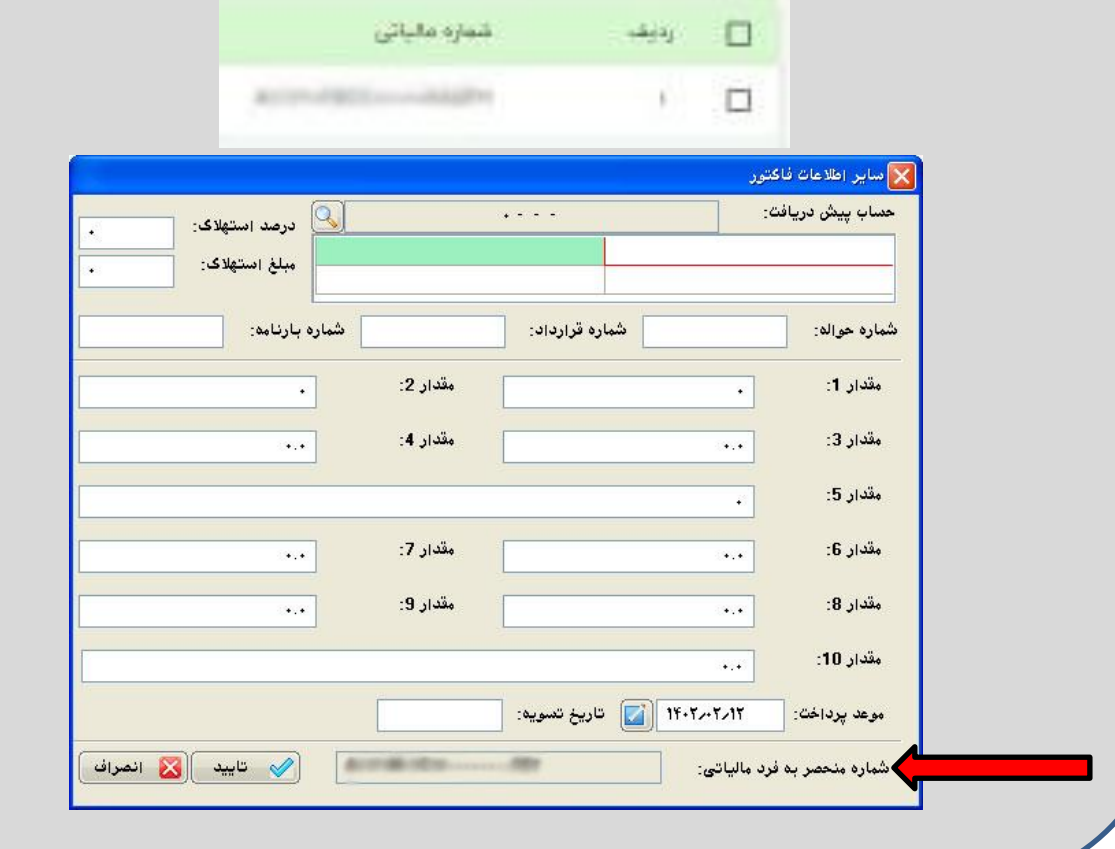

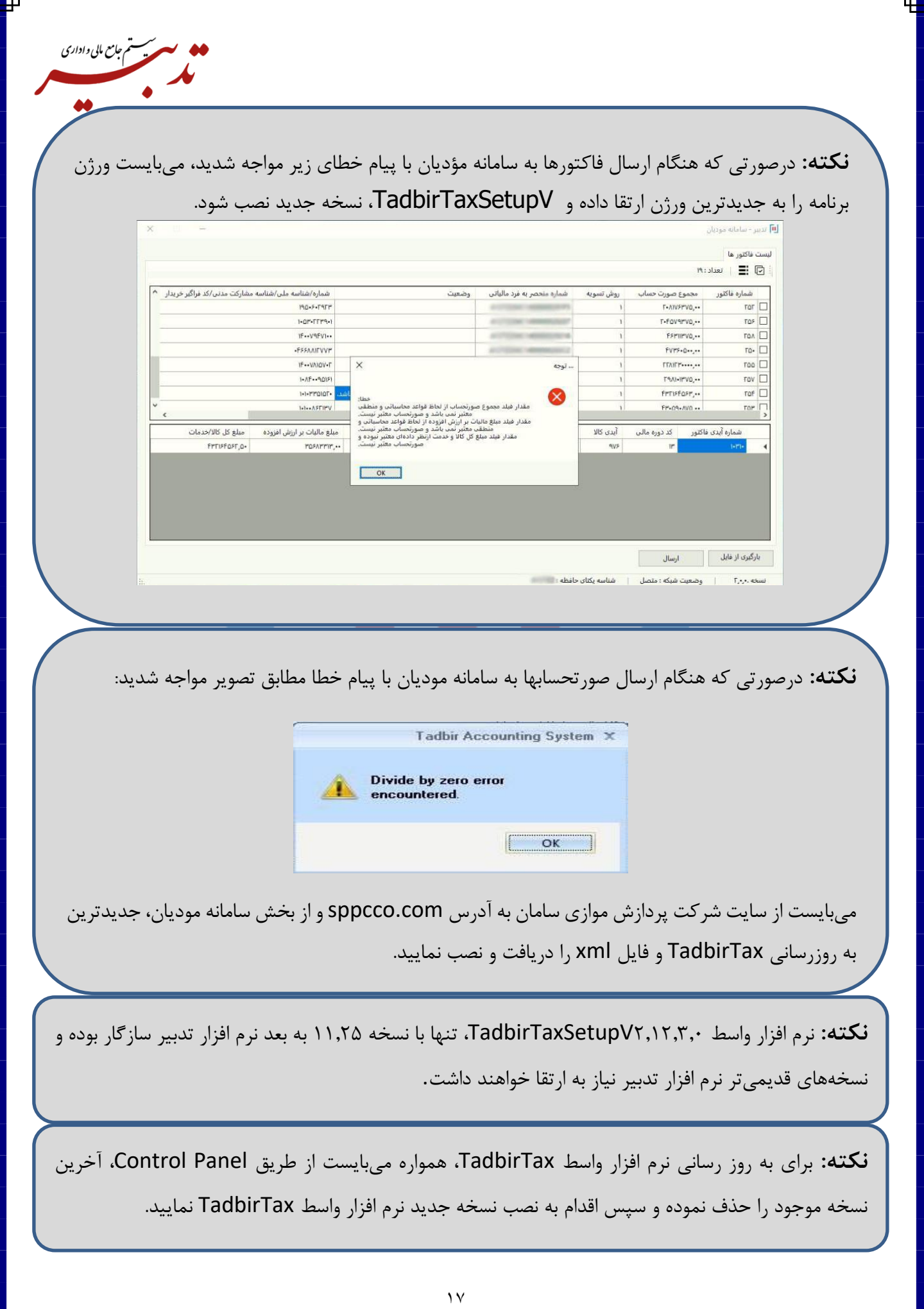

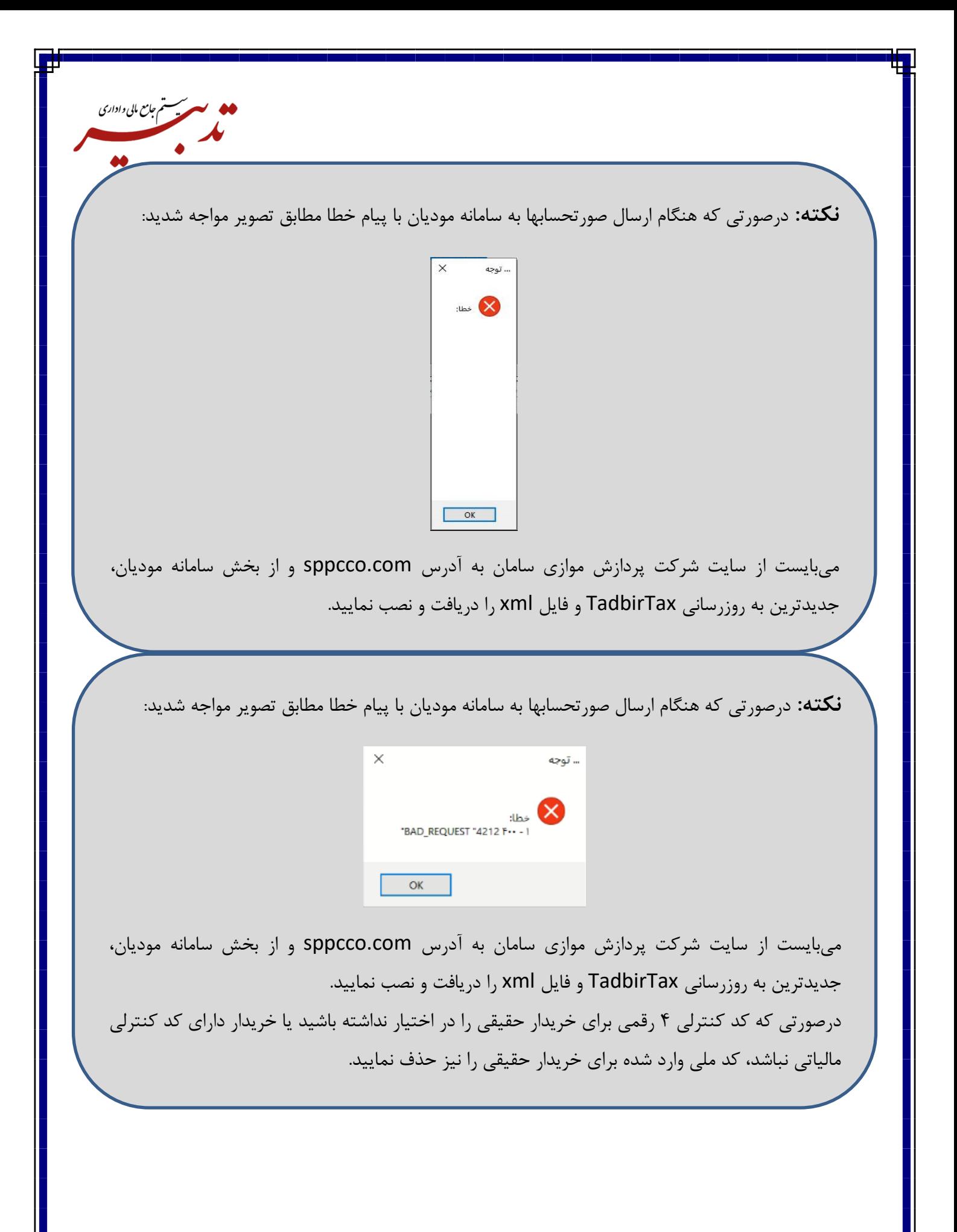

**نکته:** درصورتی که از منوی سفارشی استفاده میکنید و بعد از ارتقای برنامه، قصد تهیه گزارش سامانه مؤدیان را دارید، میبایست منوی حسابداری را به عنوان منوی اصلی انتخاب نموده تا گزینه "تهیه گزارش سامانه مؤدیان"، در زیرمنوی گزارشات سازمانی از منوی امکانات نمایش داده شود.

۔<br>پیسستم *جامع* مالی *و اداری* 

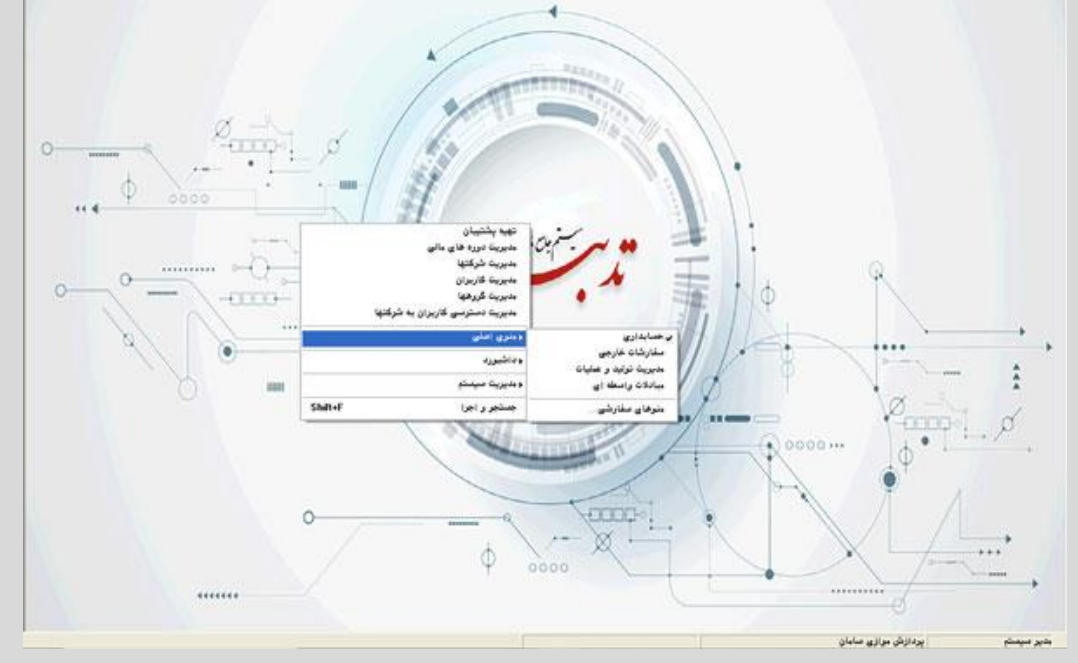

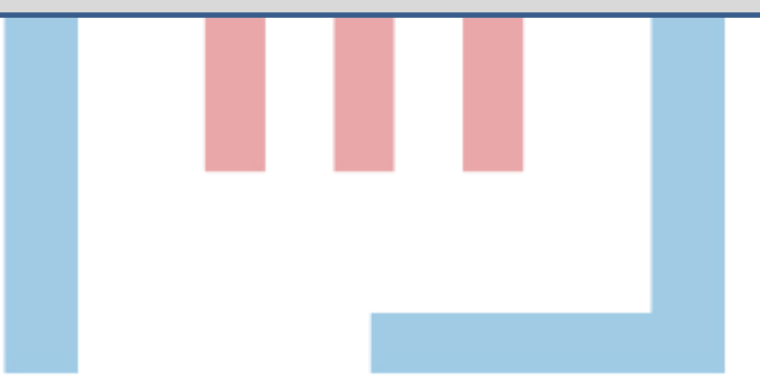

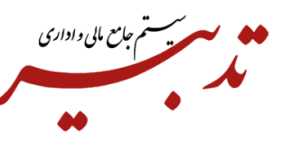

**نکته:** درصورتی که زمان ارسال فاکتور فروش در سامانه مؤدیان، پیام خطا مبنی بر عدم اعتبار مقدار فیلد تاریخ و ساعت دریافت نمودید، میبایست ساعت فاکتور را در بازه زمانی 8 صبح تا 17 عصر )بازه زمانی ساعت کاری) قرار دهید.

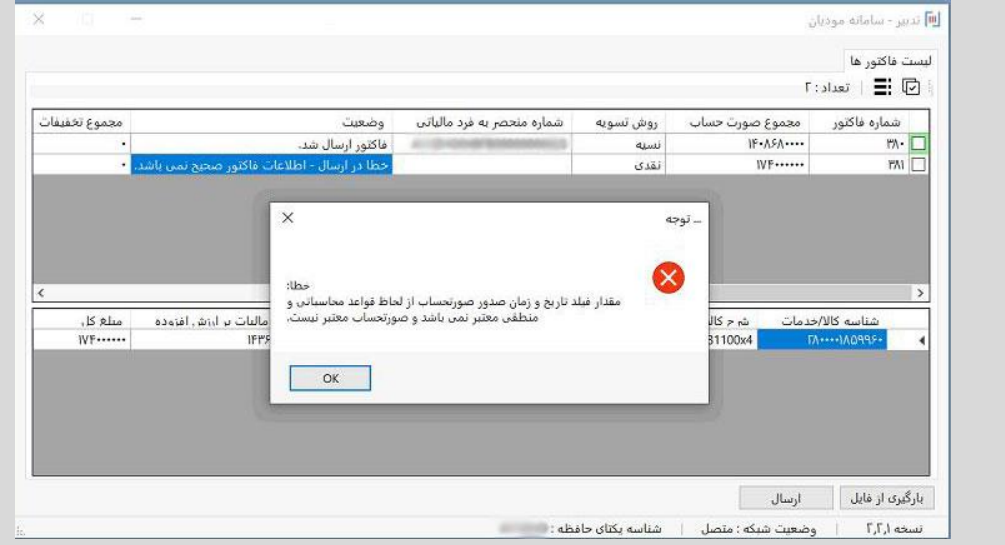

برای این منظور با فشردن کلید ترکیبی T + Shift در فاکتور فروش، میتوانید ساعت فاکتور را تغییر دهید.

**نکته:** درصورتی که فقط یک شرکت مالیاتی دارید، میتوانید فایل کلید خصوصی را تحت عنوان **key.fa**، در مسیر نصب برنامه تدبیر کپی نمایید. درصورتی که عنوان فایل کلید خصوصی شرکت مالیاتی شما، **txt.private** است ابتدا میبایست نام و پسوند فایل را به **key.fa**، تغییر داده و سپس در مسیر مورد نظر کپی نمایید.

با این کار، هنگام فراخوانی **tadbirtax**، فایل کلید خصوصی "به صورت خودکار"، در فیلد "کلید خصوصی" درج شده و دیگر نیاز به خواندن اطالعات کلید خصوصی از فایل نخواهد بود.

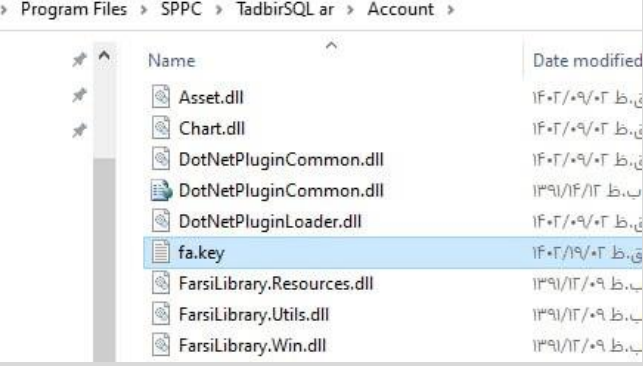

**نکته:** درصورتی که هنگام صدور فاکتور فروش از مالیات و عوارض متغیر استفاده میکنید، زمان ارسال فاکتورها به سامانه مؤدیان، سیستم با نمایش پیام خطا از ادامه عملیات جلوگیری نموده و امکان ارسال فاکتورها به سامانه مؤدیان وجود نخواهد داشت:

سیستم جامع مایی واداری

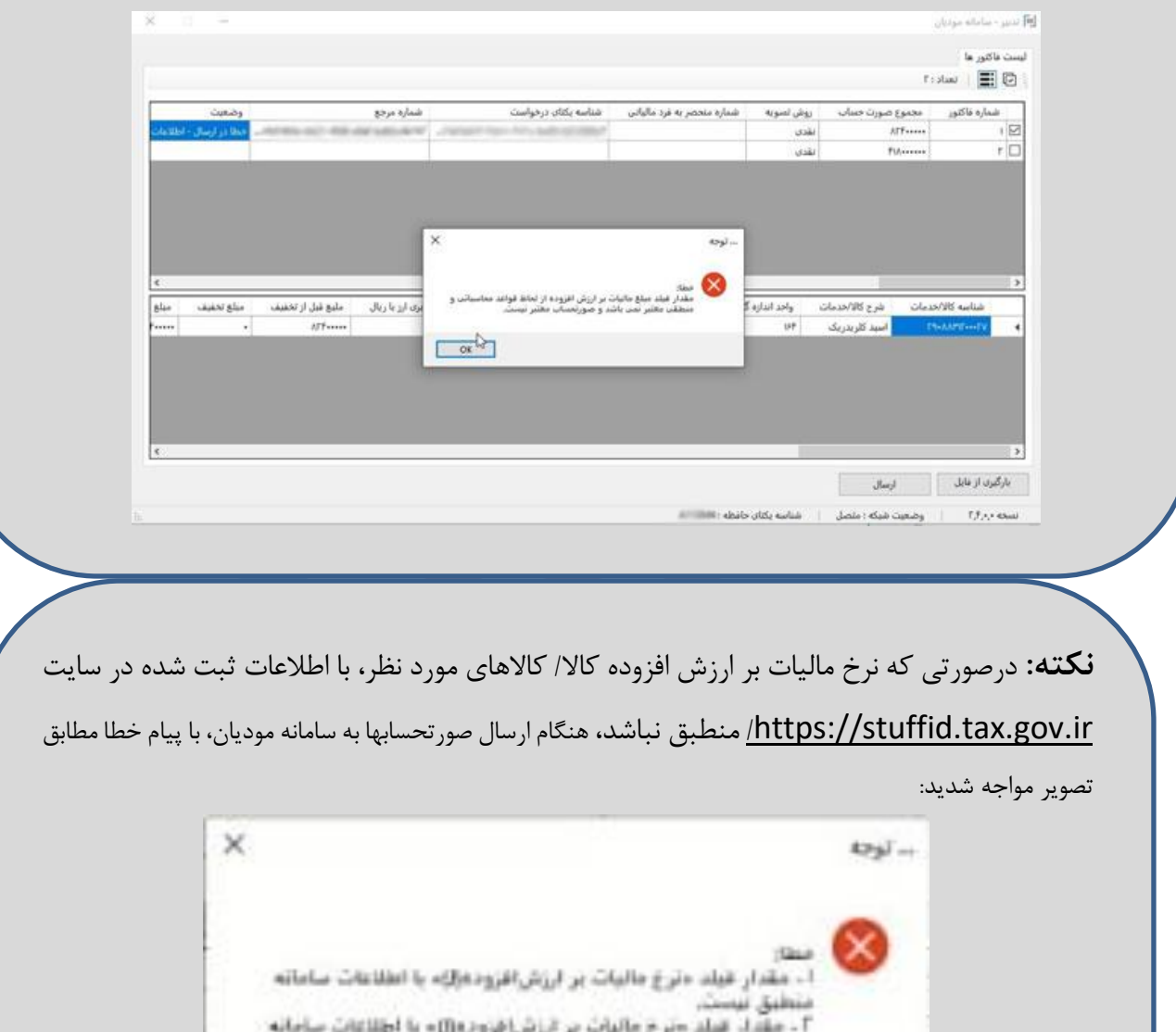

لذا میبایست نرخ مالیات کاال/ کاالهای مورد نظر را با فایل بارگذاری شده در سایت [ir.gov.tax.stuffid://https](https://stuffid.tax.gov.ir/)،/ مطابقت دهید و درصورت وجود مغایرت، نرخ مالیات صحیح را برای کالا/ کالاها وارد نمایید.

 $OC$ 

فلطبق ليست.

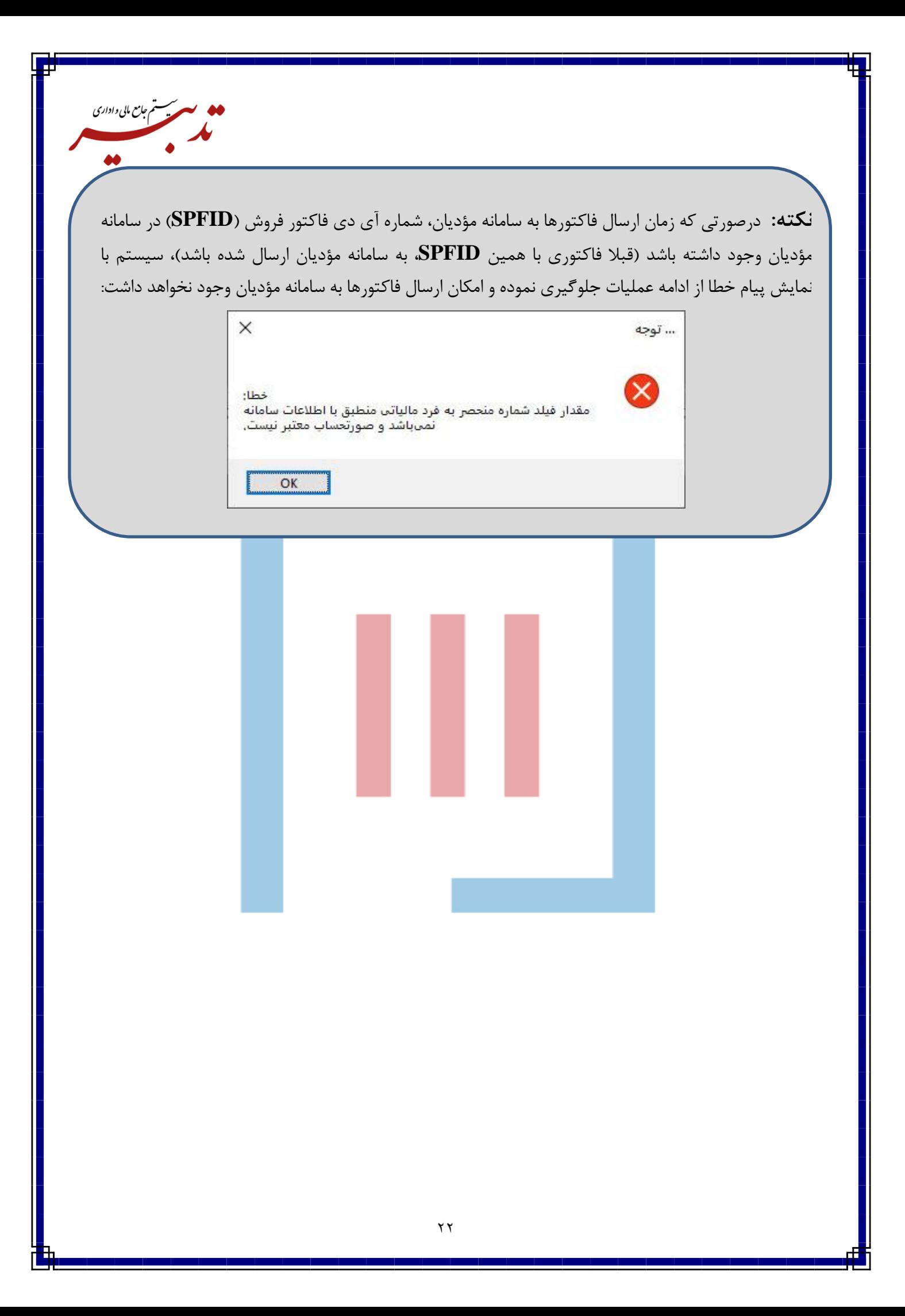

**نکته:** در زمان ارسال فاکتورها به سامانه مؤدیان، میبایست ساعت و تاریخ سرور و کالینت مورد نظر صحیح و یکسان باشد. درغیر اینصورت امکان ارسال فاکتورها به سامانه مؤدیان وجود نخواهد داشت:

سیستم جامع مایی داداری<br>مسیستم جامع مایی داداری

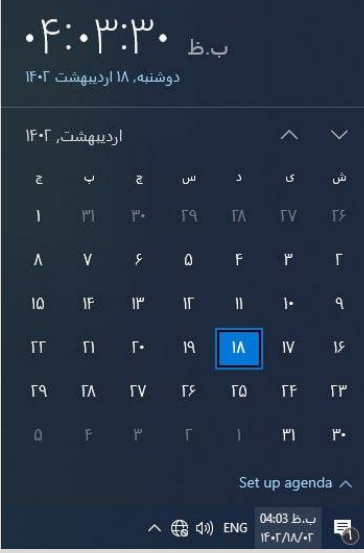

**نکته:** درصورتی که در فرم مشخصات شرکت، شناسه یکتای حافظه مالیاتی را اشتباه وارد نموده باشید، هنگام ارسال فاکتورها از tadbirtax به سامانه مؤدیان، سیستم با نمایش پیام خطا از ادامه عملیات جلوگیری می نماید:

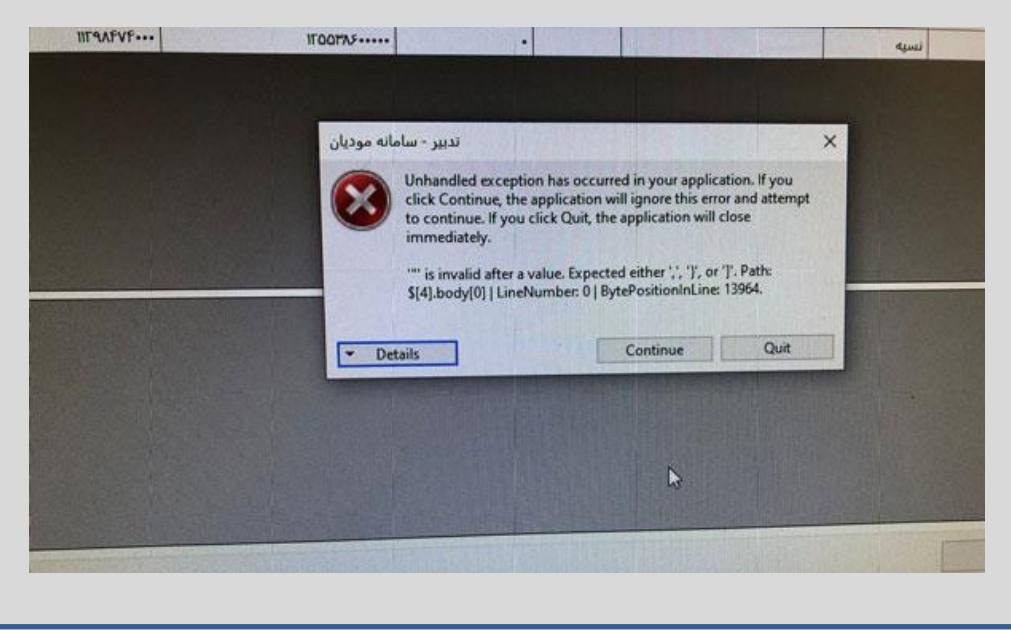

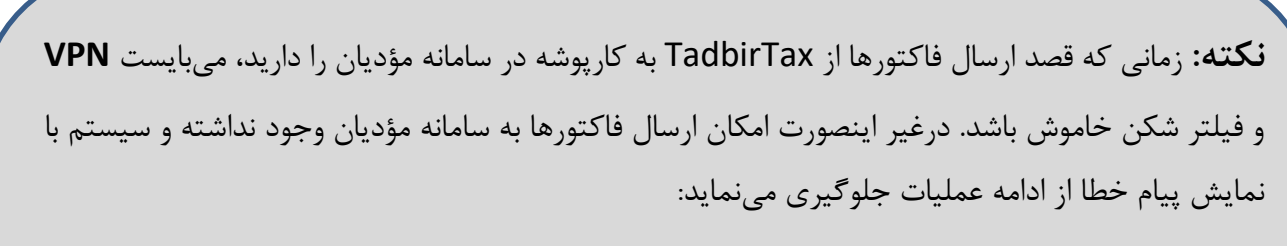

ېسستم *جامع* مایی *و اداری* 

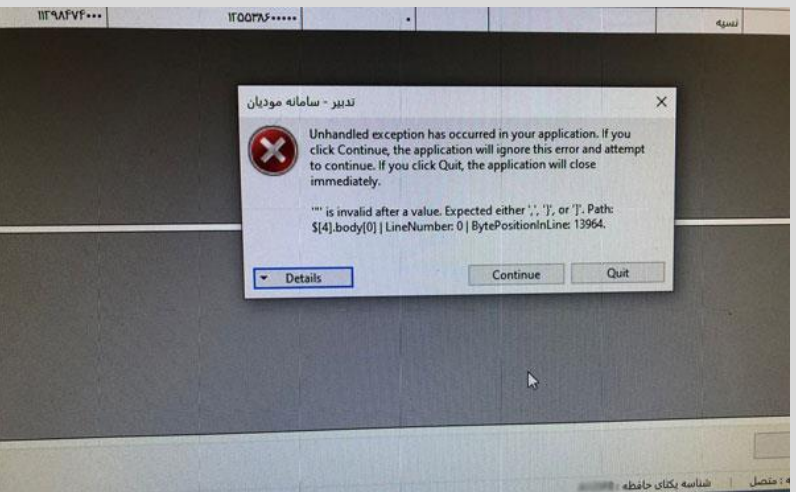

**نکته:** درصورتی که هنگام تهیه گزارش سامانه مؤدیان، با پیام خطا مطابق تصویر مواجه شدید، میبایست موارد زیر را بررسی نمایید:

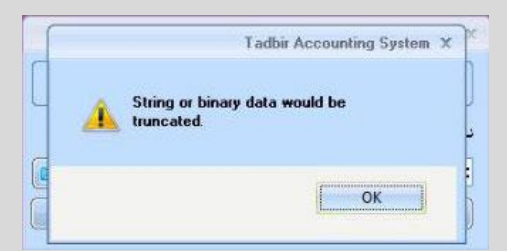

- ممکن است دادهای با طول بزرگتر از طول پیش فرض یک فیلد، در آن فیلد وارد نموده باشید.
- اگر روی کلیه تاریخها و فاکتورها، این پیام خطا نمایش داده شود: مشکل مربوط به مشخصات شرکت و صحیح نبودن تعداد ارقام شناسه ملی و شماره پرونده مالیاتی و . . . . میباشد.
- اگر بابت تعدادی از فاکتورها، گزارش سامانه مؤدیان تهیه شده اما بابت تعدادی دیگر از فاکتورها، زمان تهیه گزارش سامانه مؤدیان پیام خطا نمایش داده شود: اطالعات وارد شده برای مشتری درست نمیباشد. مانند شماره ملی و . . .

ممکن است پیام خطا مربوط به اطالعات خود فاکتور باشد که باید به بررسی دقیقتر صورت پذیرد.

**نکته:** به منظور تهیه گزارش سامانه مؤدیان توسط کاربران غیر مدیر سیستم، در فرم مدیریت گروهها دسترسی درنظر گرفته شده است. برای این منظور در فرم مدیریت گروهها، از بخش سیستم، "سیستم خرید و فروش" را انتخاب نموده و از بخش فرم، فرم "تهیه گزارش سامانه مؤدیان" را انتخاب کنید. سپس در بخش لیست دسترسیها، چکباکس "تهیه فایل" را فعال نمایید:

سیستم جامع مالی واداری<br>مسیسم

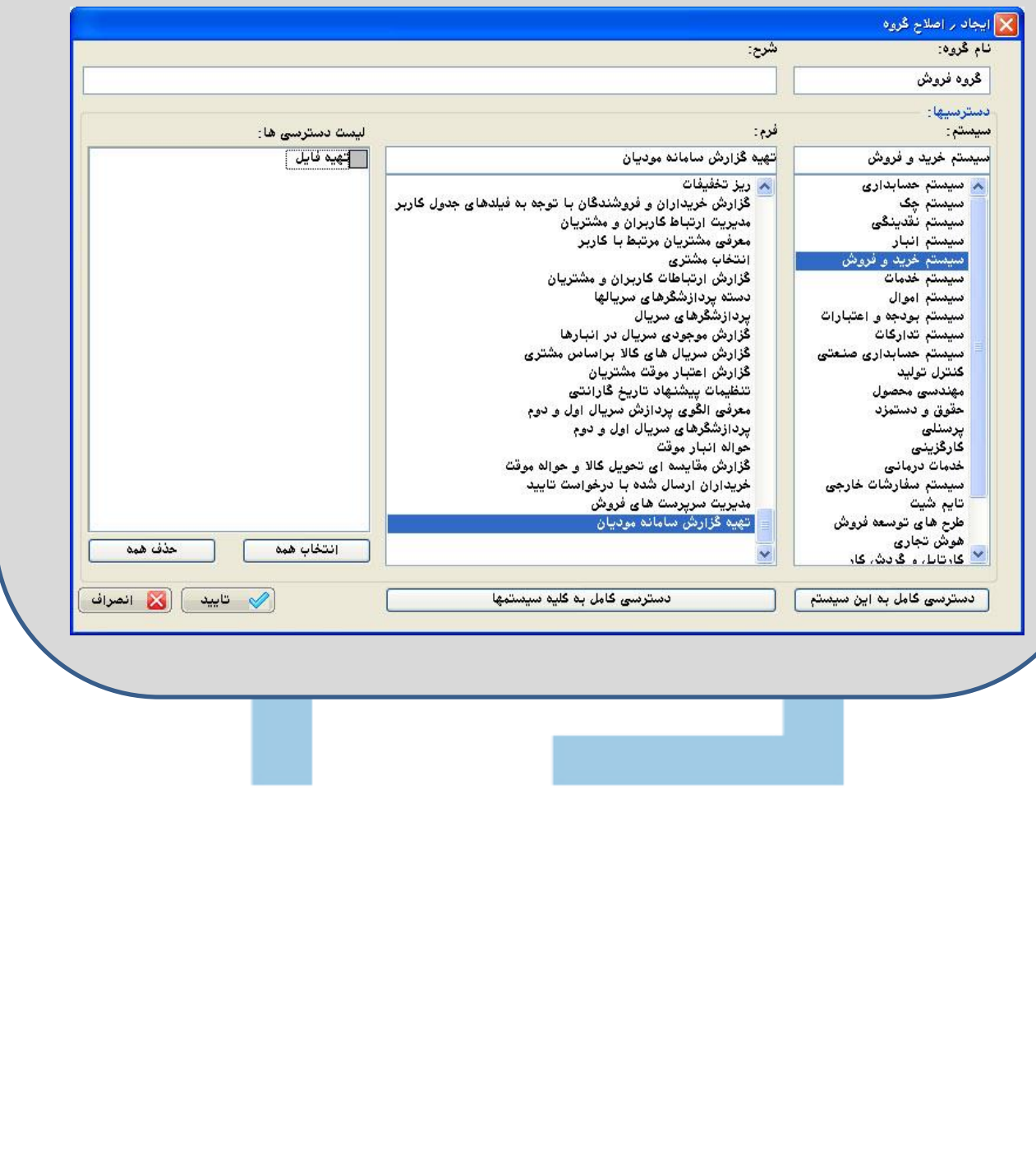

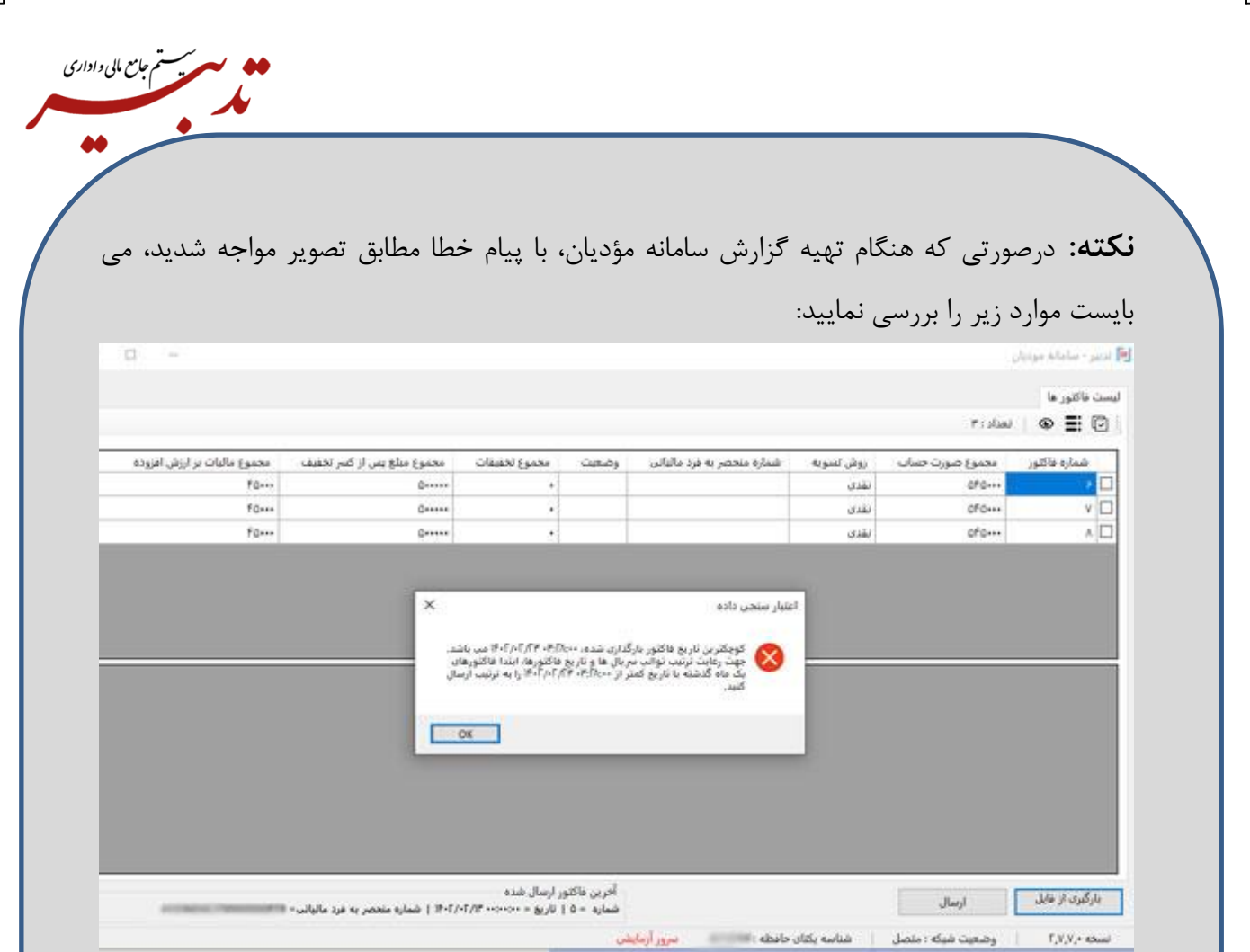

-1در فرم دفتر خرید و فروش، ابتدا بازه زمانی مشاهده دفتر را یک ماهه با توجه به تاریخ روز جاری تعیین نمایید.

-2از کمبوباکس نوع دفتر، گزینه "فروش و برگشت از فروش" را انتخاب نمایید.

-3 بررسی کنید از تاریخ روز جاری تا یک ماه گذشته، آیا فاکتور فروش و برگشت از فروشی با تاریخ و ساعت قبل از فاکتوری که اقدام به ارسال آن کردهاید، وجود دارد که هنوز به سامانه مؤدیان ارسال نشده و در کارپوشه قرار نگرفته باشد؟

برای تشخیص ارسال یا عدم ارسال فاکتورهای فروش یا برگشت از فروش به سامانه مؤدیان، هر یک از فاکتورها را فراخوانی نموده و در بخش "سایر اطالعات فاکتور فروش" در نرم افزار تدبیر، چک کنید که "شماره منحصر به فرد مالیاتی" در فیلد مربوطه درج شده باشد. عدم نمایش شماره منحصر به فرد مالیاتی به معنای عدم ارسال فاکتورها به سامانه مؤدیان است.

-4همچنین درصورتی که ساعت فاکتوری، خارج از محدوده زمانی 8 صبح تا 17 عصر باشد، این پیام خطا نمایش داده میشود. در این شرایط میبایست فاکتور مورد نظر را فراخوانی نموده و با استفاده از کلید ترکیبی **T + Shift**، ساعت فاکتور مورد نظر را اصالح نموده و در محدوده زمانی 8 صبح تا 17 عصر قرار دهید.

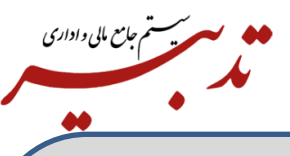

**نکته:** درصورتی که قصد ارتقای نرم افزار تدبیر به آخرین نسخه ارایه شده را داشته باشید، به منظور جلوگیری از بروز خطا در نمایش دیتای چاپی، میبایست قبل از عملیات ارتقا، برای مسیر نصب برنامه )درایو مورد نظر در ویندوز( دسترسی کامل درنظر بگیرید. برای این منظور، روی درایو مورد نظر راست کلیک نموده و گزینه **Prpperties** را انتخاب نمایید. در بخش **Security**، روی دکمه **Advanced** کلیک کرده و سپس روی دکمه **change** کلیک نمایید. حاال در فیلد ... name Object The Enter، عبارت**Everyone** را وارد کرده و روی دکمه OK کلیک کنید. همچنین چکباکسهای زیر را فعال کنید:

Replace all child object permission entries with inheritable permission entries from this object

**نکته:** زمانی که قصد ارتقای نرم افزار تدبیر به آخرین نسخه ارایه شده را دارید، میبایست کلیه سرویسهای **Sql** متوقف )**Stop )**شده باشند.

**نکته:** درصورتی که ID استان برای تعدادی از استانها در دیتابیس، بهصورت فارسی ذخیره شده باشد، هنگام تهیه گزارش سامانه مؤدیان، با پیام خطا مطابق تصویر مواجه خواهید شد:

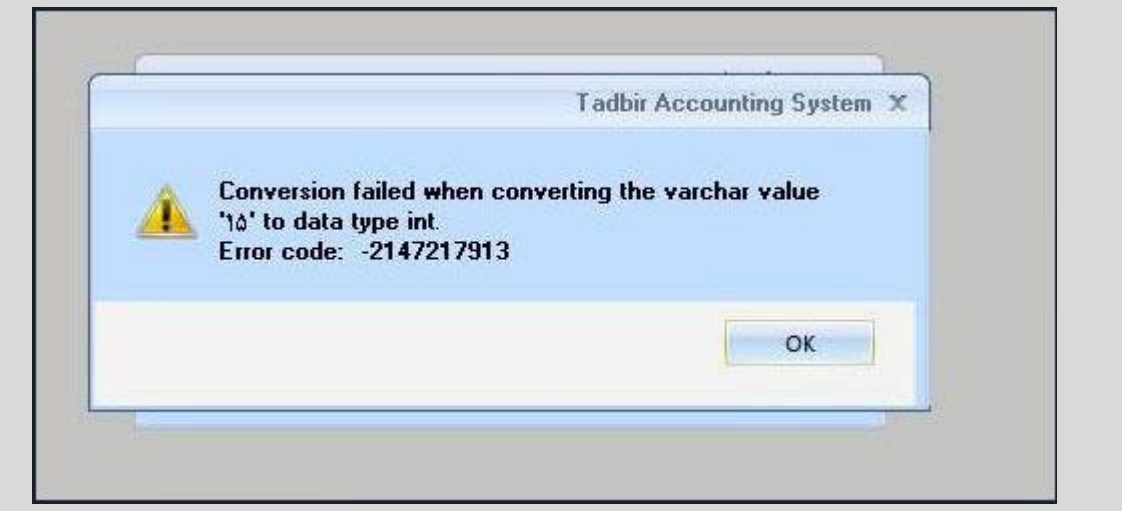

برای برطرف نمودن این مشکل، با واحد نرم افزار شرکت پردازش موازی سامان تماس حاصل فرمایید.

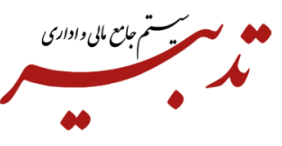

**نکته:** قبل از ارسال اطالعات به سامانه مودیان ابتدا میبایست وارد کارپوشه خود شوید. درصورتی که نتوانید وارد کارپوشه شوید، امکان ارسال اطالعات به سامانه مودیان وجود نخواهد داشت. عدم دسترسی مودیان به کارپوشه، میتواند به دلیل بروز خطا از سوی سرور سامانه مودیان باشد و ارتباطی به نرم افزار تدبیر ندارد.

**نکته:** درصورتی که هنگام ارسال صورتحسابها به سامانه مودیان، با پیام خطا مطابق تصویر زیر مواجه شدید میبایست یک بار فاکتور مورد نظر را حذف نموده و مجددا صادر نمایید. سپس دوباره فاکتور مورد نظر را به سامانه مودیان ارسال نمایید:

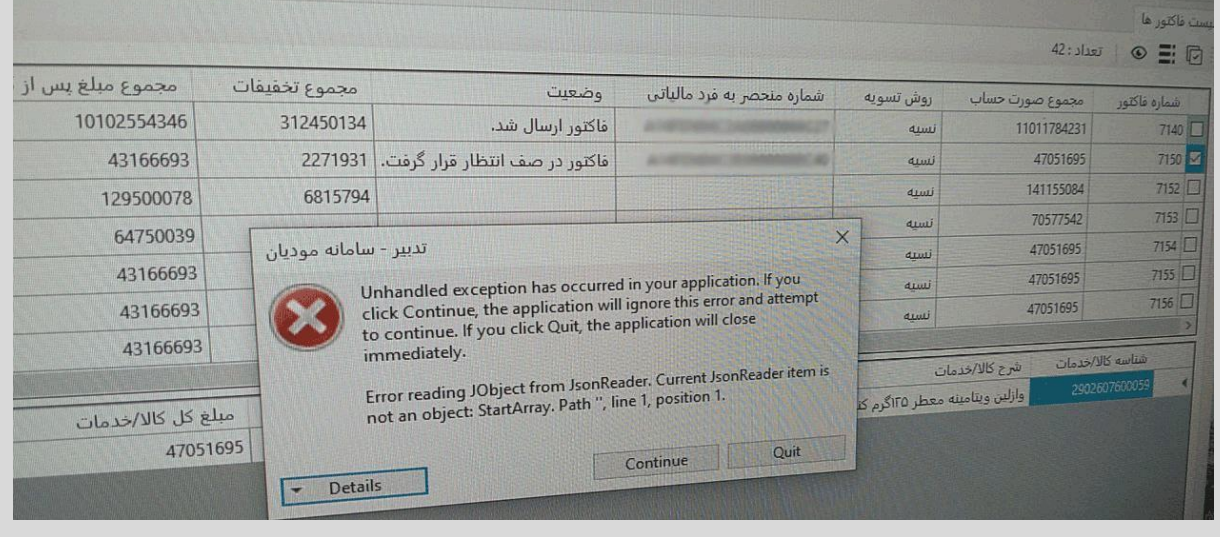

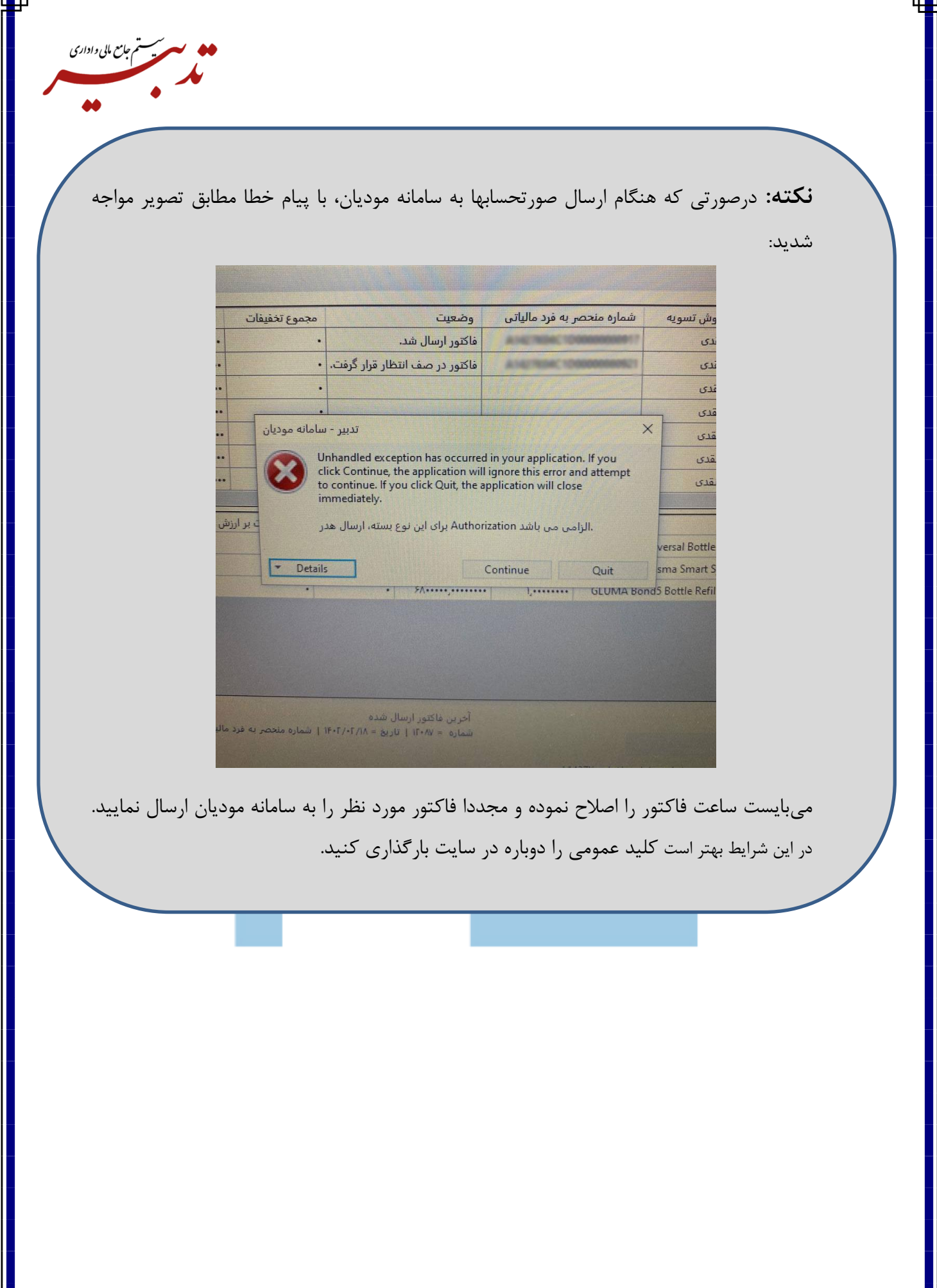

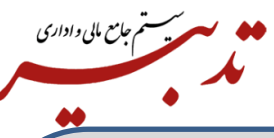

**نکته:** درصورتی که زمان ارسال صورتحسابها به سامانه مودیان، سیستم پیام خطا نمایش دهد و مودی، صورتحسابهای خود به همراه شماره منحصر به فرد مالیاتی تخصیص یافته به هر فاکتور را در کارپوشه مشاهده کرده )در این شرایط، این شماره منحصر به فرد مالیاتی تخصیص یافته به هر فاکتور، در بخش سایر اطالعات فاکتور، در فیلد مربوطه نمایش داده نمیشود) اما امکان ارسال صورتحسابهای دیگر وجود نداشته باشد، می بایست با واحد نرم افزار شرکت پردازش موازی سامان تماس حاصل فرمایید تا مشکل پیش آمده بهصورت دیتابیسی برطرف گردد.

این اتفاق در شرایطی رخ میدهد که کاربر پس از ارسال صورتحسابها به سامانه مودیان، اقدام به حذف فاکتورهای مورد نظر و سپس صدور مجدد آنها نموده باشد.

> **نکته:** مبلغ جمع اقالم و مبلغ ارزش افزوده، به صورت جداگانه به سامانه مودیان اعالم میشود. همچنین تسویه فاکتور، براساس جمع کل فاکتور انجام میشود.

**نکته:** درصورتی که بعد از اجرای نرم افزار واسط **TadbirTax،** هنگام ورود به صفحه ارسال فاکتورها به سامانه مودیان، با صفحهای مطابق شکل زیر مواجه شدید و هیچ فاکتوری قابل انتخاب نبود، میبایست یک بار **TadbirTax** را بسته و مجددا اجرا نمایید و دوباره فایل **Json** را بارگذاری نمایید:

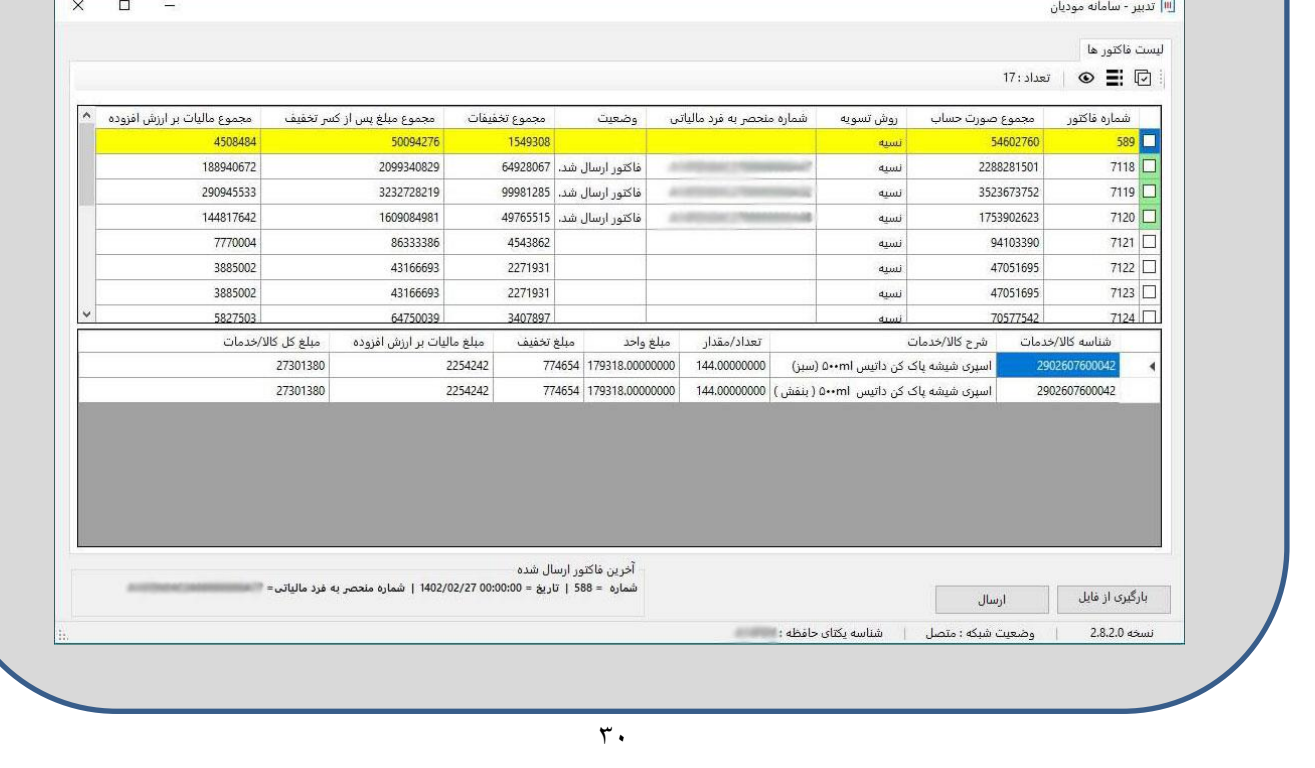

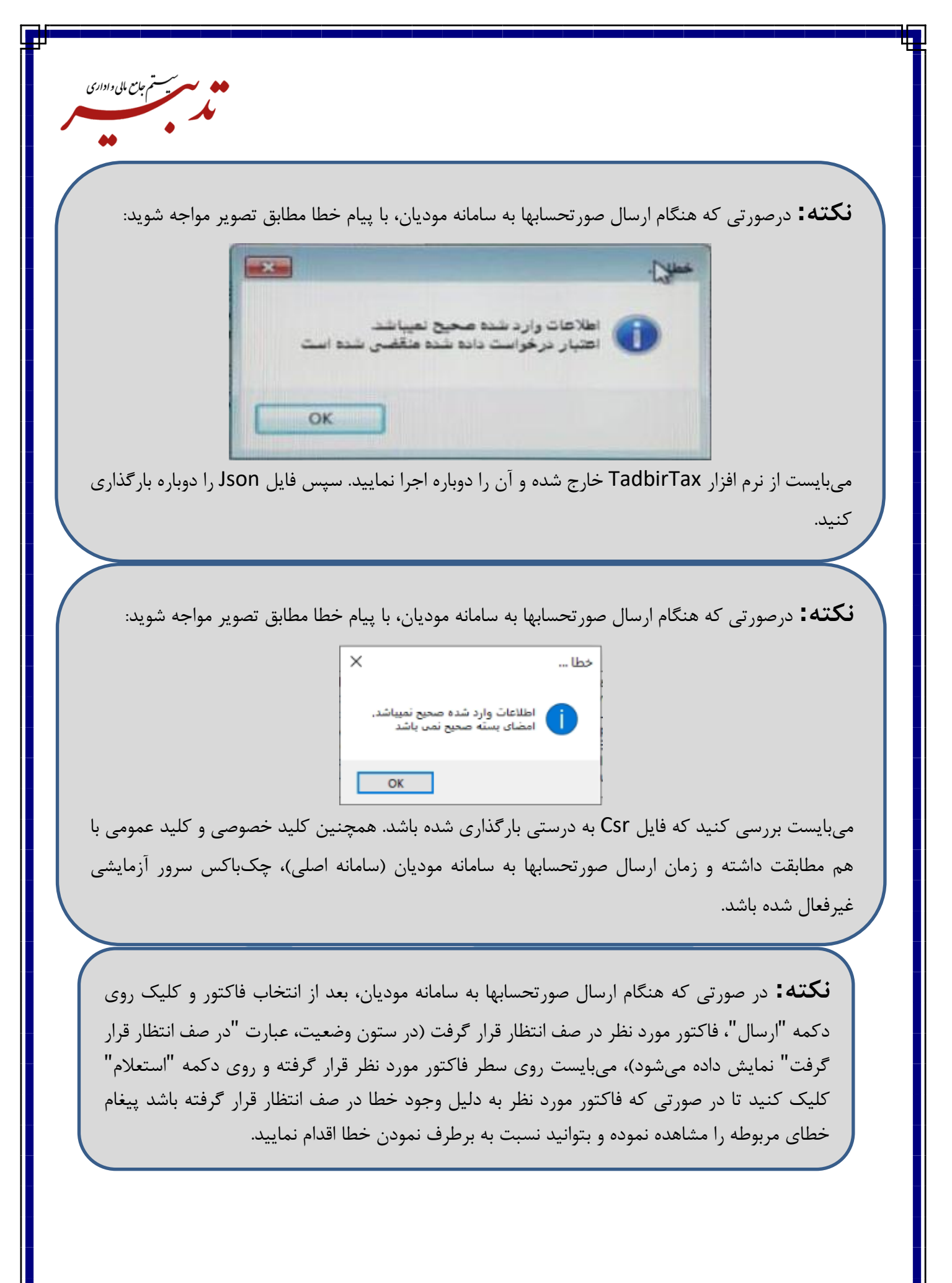

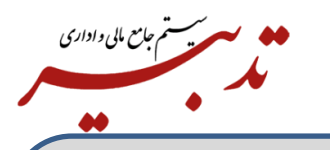

**نکته:** طبق قوانین سازمان امور مالیاتی فیلد شماره سریال صورتحساب بایستی منحصر به فرد و با فرمت هگزان باشد، بنابراین رهگیری شماره فاکتور تنها بایستی بر اساس شماره 22 کاراکتری مالیاتی بین خریدار و فروشنده انجام شود و همچنین سریال صورتحساب رویت شده در سامانه مودیان در سایر اطالعات فاکتور فروش درج خواهد شد.

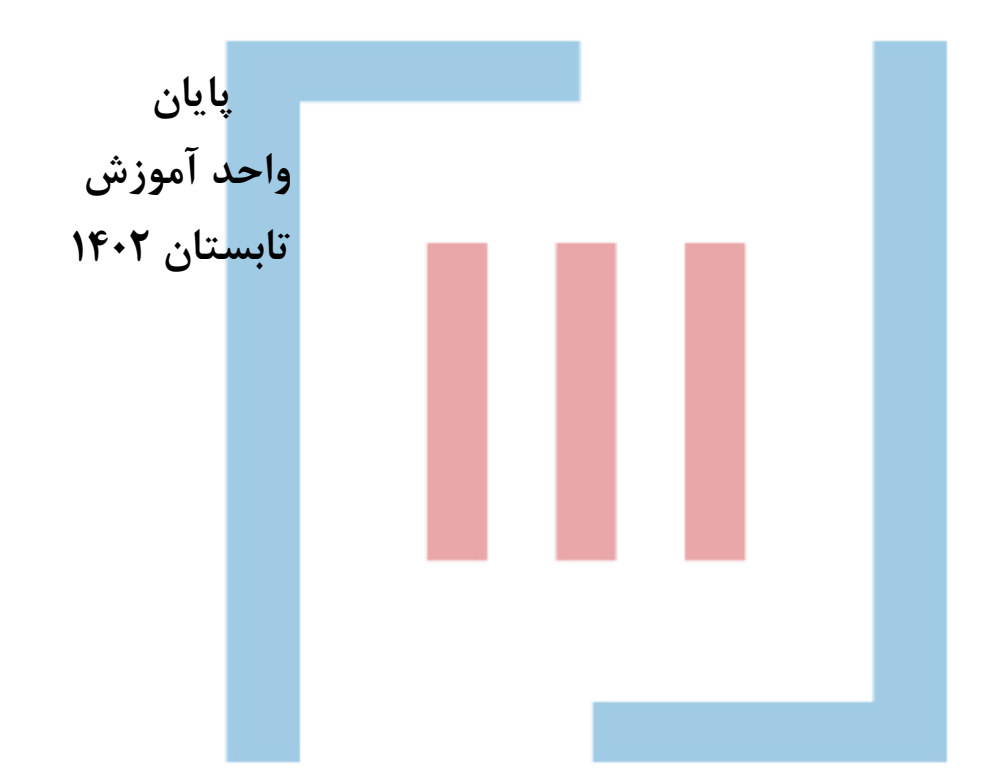